# **SIEMENS**

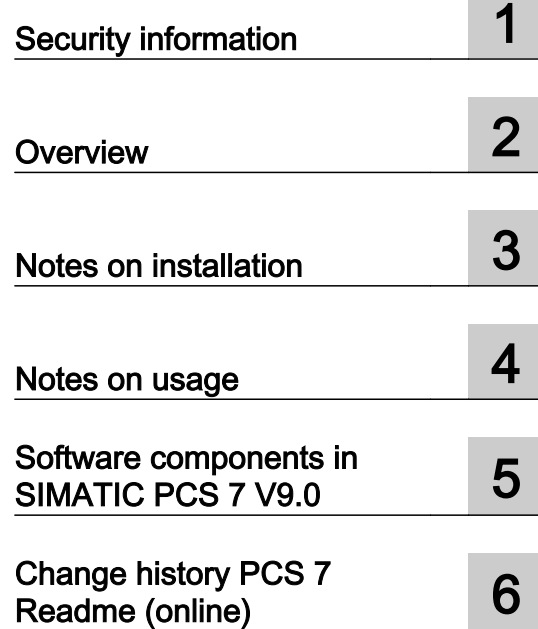

# SIMATIC

PCS 7 process control system PCS 7 Readme V9.0 (online)

Readme

Version: 2017-10-06 (online)

## Legal information

#### Warning notice system

This manual contains notices you have to observe in order to ensure your personal safety, as well as to prevent damage to property. The notices referring to your personal safety are highlighted in the manual by a safety alert symbol, notices referring only to property damage have no safety alert symbol. These notices shown below are graded according to the degree of danger.

## DANGER

indicates that death or severe personal injury will result if proper precautions are not taken.

#### ∕∖∖ WARNING

indicates that death or severe personal injury may result if proper precautions are not taken.

## **CAUTION**

indicates that minor personal injury can result if proper precautions are not taken.

#### **NOTICE**

indicates that property damage can result if proper precautions are not taken.

If more than one degree of danger is present, the warning notice representing the highest degree of danger will be used. A notice warning of injury to persons with a safety alert symbol may also include a warning relating to property damage.

#### Qualified Personnel

The product/system described in this documentation may be operated only by **personnel qualified** for the specific task in accordance with the relevant documentation, in particular its warning notices and safety instructions. Qualified personnel are those who, based on their training and experience, are capable of identifying risks and avoiding potential hazards when working with these products/systems.

#### Proper use of Siemens products

Note the following:

#### WARNING

Siemens products may only be used for the applications described in the catalog and in the relevant technical documentation. If products and components from other manufacturers are used, these must be recommended or approved by Siemens. Proper transport, storage, installation, assembly, commissioning, operation and maintenance are required to ensure that the products operate safely and without any problems. The permissible ambient conditions must be complied with. The information in the relevant documentation must be observed.

#### **Trademarks**

All names identified by ® are registered trademarks of Siemens AG. The remaining trademarks in this publication may be trademarks whose use by third parties for their own purposes could violate the rights of the owner.

#### Disclaimer of Liability

We have reviewed the contents of this publication to ensure consistency with the hardware and software described. Since variance cannot be precluded entirely, we cannot guarantee full consistency. However, the information in this publication is reviewed regularly and any necessary corrections are included in subsequent editions.

# **Table of contents**

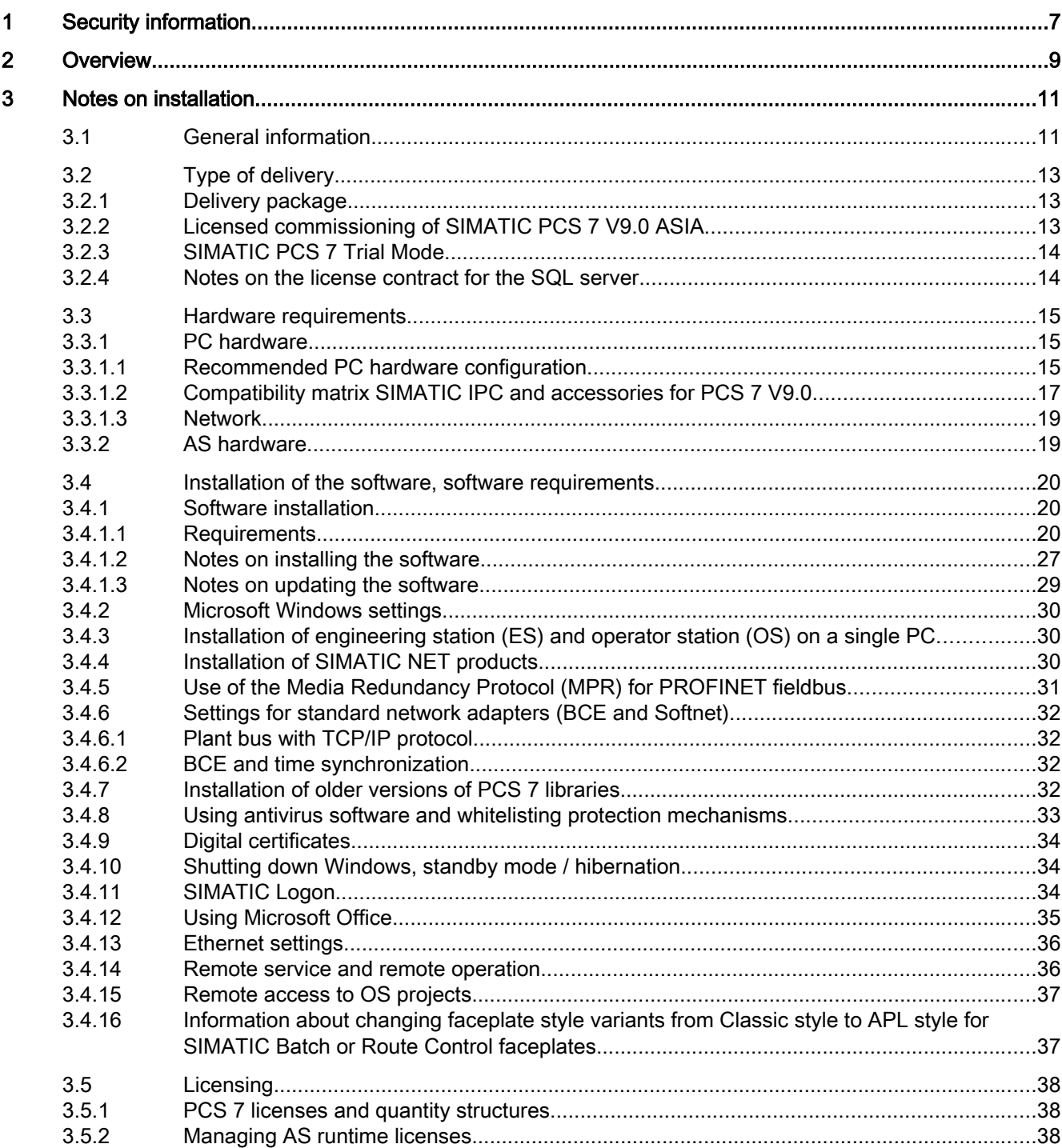

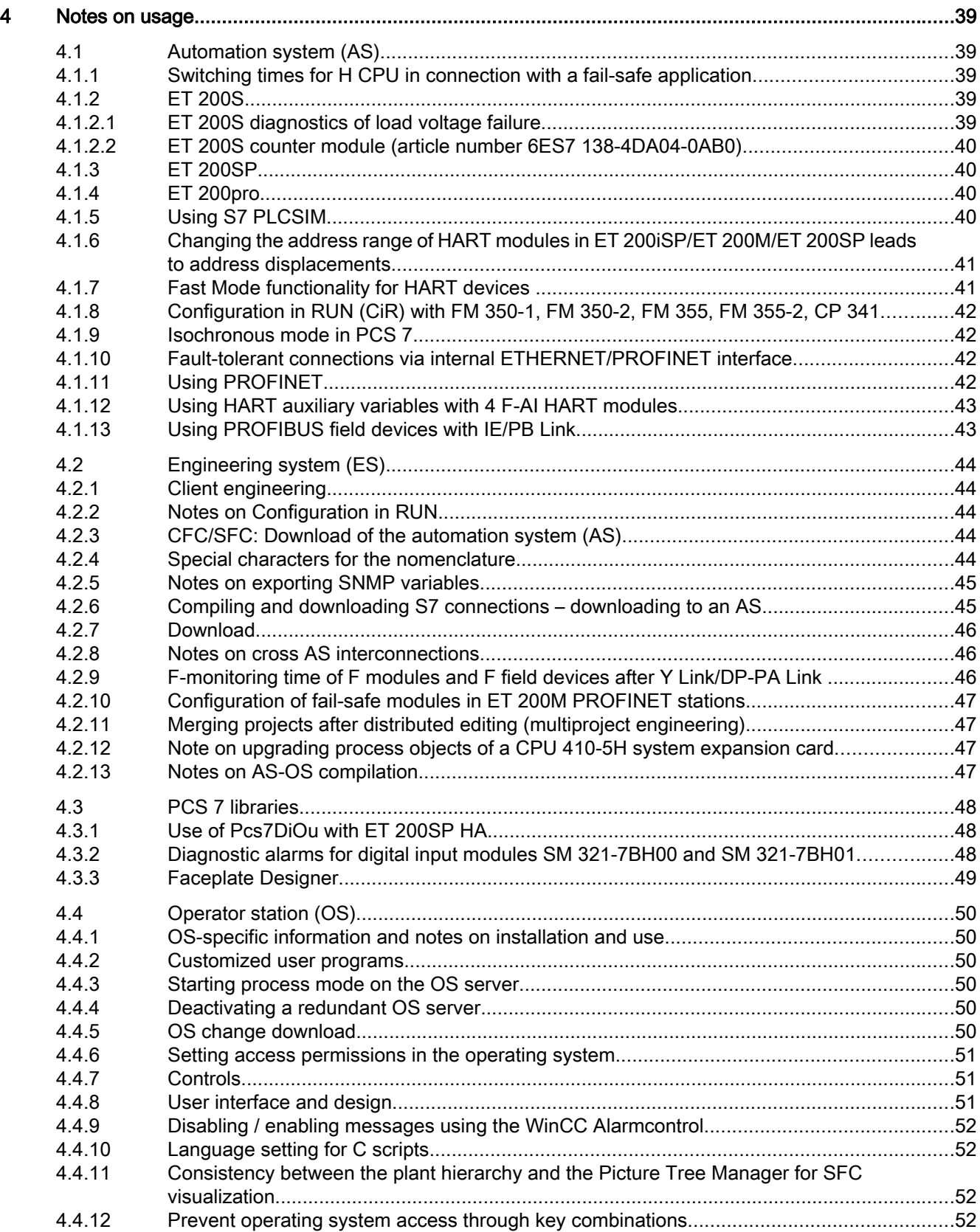

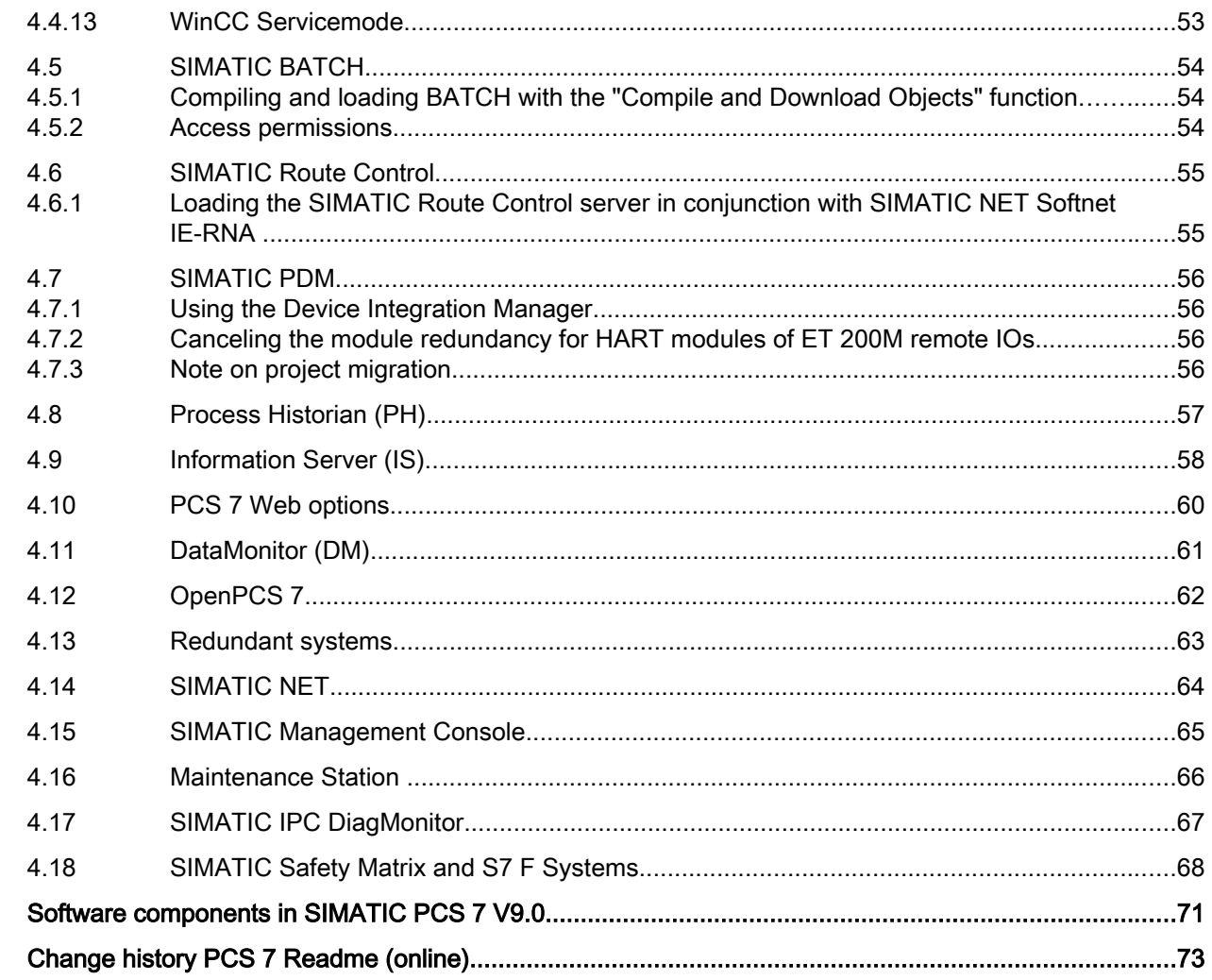

 $\overline{5}$  $\bf{6}$ 

## <span id="page-6-0"></span>Security information

Siemens provides products and solutions with industrial security functions that support the secure operation of plants, systems, machines, and networks.

In order to protect plants, systems, machines and networks against cyber threats, it is necessary to implement – and continuously maintain – a holistic, state-of-the-art industrial security concept. Siemens' products and solutions only form one element of such a concept.

Customer is responsible to prevent unauthorized access to its plants, systems, machines and networks. Systems, machines and components should only be connected to the enterprise network or the internet if and to the extent necessary and with appropriate security measures (e.g. use of firewalls and network segmentation) in place.

Additionally, Siemens' guidance on appropriate security measures should be taken into account. For more information about industrial security, please visit:

http://www.siemens.com/industrialsecurity.

Siemens' products and solutions undergo continuous development to make them more secure. Siemens strongly recommends to apply product updates as soon as available and to always use the latest product versions. Use of product versions that are no longer supported, and failure to apply latest updates may increase customer's exposure to cyber threats.

To stay informed about product updates, subscribe to the Siemens Industrial Security RSS Feed under

http://www.siemens.com/industrialsecurity.

# <span id="page-8-0"></span>Overview 2

#### **Note**

Read these notes carefully. They contain important information and additional details about SIMATIC PCS 7.

#### The information given in this Readme file takes precedence over all the SIMATIC PCS 7 manuals.

You have received version V9.0 of the SIMATIC PCS 7 software.

SIMATIC PCS 7 is the future-oriented process control system used in the "Totally Integrated Automation" concept by Siemens.

- Based on robust, industrial standard SIMATIC hardware and software components
- Modern, distributed system architecture
- Simple and quick system expansion and optimization in runtime
- Scalable from a small laboratory system to networks of plants
- For all applications: continuous and batch applications
- For all industries: process, production and hybrid sectors
- Efficient, plant-wide engineering
- Flexible and simple integration of field devices and drives based on PROFINET, PROFIBUS or Foundation Fieldbus
- Homogeneously integrated safety technology, certified by the TÜV (German Technical Inspectorate)
- Support for open source interfaces based on international standards such as OPC
- Increased availability through redundancy at all levels
- Modular structured and scalable batch system, SIMATIC BATCH
- Flexible route control system, SIMATIC Route Control
- Conformity with EU GMP Guideline Annex 11 and 21 CFR Part 11

We hope that you enjoy using SIMATIC PCS 7 and have great success with it.

Your PCS 7 team

# <span id="page-10-0"></span>Notes on installation  $\bf{3}$

## 3.1 General information

### Information on SIMATIC PCS 7 on the Internet

All product and order information regarding SIMATIC PCS 7:

● Internet link ([http://www.siemens.com/PCS7\)](http://www.siemens.com/PCS7)

Overview of the most important technical information and solutions for SIMATIC PCS 7 in the Industry Online Support:

● Internet link ([https://support.industry.siemens.com/cs/ww/en/view/63481413\)](https://support.industry.siemens.com/cs/ww/en/view/63481413)

All information on Support and Service in the Industry Online Support:

● Internet link (<https://support.industry.siemens.com/My/ww/en/notifications>) Here, you can also subscribe to the newsletter, which keeps you constantly up-to-date with current information about our products.

#### Content of the SIMATIC PCS 7 Readme file

The PCS 7 Readme for SIMATIC PCS 7 V9.0 is available in two versions:

1. PCS 7 Readme (offline)

This is the version that is installed during the PCS 7 setup. This file only contains general notes and links to documents on the internet.

2. PCS 7 Readme (online)

This is the version which contains all information on the installation and use of SIMATIC PCS 7 in the format you are already familiar with.

This file is now only available on the internet so that we can keep it up to date. You can find the current version of this document for download under the entry ID 109744312 in the Industry Online Support:

– Internet link (<https://support.industry.siemens.com/cs/ww/en/view/109744312>)

#### **Note**

It is vital that you use the information from the most recent version of the PCS 7 Readme (online) before you begin the installation or use of SIMATICPCS 7 V9.0 .

Each of the products comes with product-specific information in the form of readme files.

The information contained in these readme files also applies to using products in SIMATIC PCS 7.

3.1 General information

## Electronic manuals and help system on SIMATIC PCS 7

#### Pre-installed manuals

Once you have installed PCS 7 on your computer, the following PCS 7 documentation is immediately available:

- You can find this documentation in the section Siemens Automation > Documentation or the product information in the Start menu of Windows:
	- PCS 7 Catalog Overview (PDF)
	- PCS 7 Operating Instructions OS Process Control (PDF)
	- PCS 7 Installation Manual PC Configuration (PDF)
	- PCS 7 Configuration Manual Engineering System (PDF)
	- PCS 7 Configuration Manual Operator Station (PDF)
- The documents can also be displayed with the PUD Manager. The PUD Manager can be opened with the link "PUDManager Helpviewer" that is located on the desktop or in the area Siemens Automation > PUDMANAGER in the Start menu of Windows.

You can also access this documentation at any time on the SIMATIC PCS 7 DVD 1/2 in the folder " Manuals\English" or " Product Information\English".

#### Complete documentation for SIMATIC PCS 7 on the Internet and document updates

The complete SIMATIC PCS 7 documentation is available in multiple languages at the following Internet site:

● Internet link ([http://www.siemens.com/pcs7-documentation\)](http://www.siemens.com/pcs7-documentation)

You also have the option of updating the installed PCS 7 help system installing the PCS 7 system documentation later. The "PCS 7 Documentation Portal Setup" required for this is available for download under the entry ID 109744320 in the Industry Online Support:

● Download link [\(https://support.industry.siemens.com/cs/ww/en/view/109744320](https://support.industry.siemens.com/cs/ww/en/view/109744320))

#### **Note**

#### Timeliness of online documents

Documents available online may be more up-to-date than the version of documents installed with PCS 7 Setup. The statements in documents available online should therefore be given priority over installed documents.

#### Information on modified documents

In order to keep yourself informed about changes to the PCS 7 readme and other PCS 7 documentation, we recommend activating the relevant notification in the Industry Online Support:

● Internet link (<https://support.industry.siemens.com/My/ww/en/notifications>)

## <span id="page-12-0"></span>3.2 Type of delivery

## 3.2.1 Delivery package

The products listed in the table below are delivered with the installation media required for the respective product:

- SIMATIC PCS 7 V9.0 Software Media Package:
	- 2 DVDs PCS 7 V9.0 in a jewel case or as software download
	- 1 CD SIMIT Simulation Framework V9.0 SP1 in a jewel case or as software download
	- 1 CD S7 F-Systems V6.2 in a jewel case or as software download
	- 1 CD Safety Matrix V6.2 SP2 Update1 in a jewel case or as software download Certificate of License

or

- SIMATIC PCS 7 V9.0 Software Media Package ASIA:
	- 2 DVDs PCS 7 V9.0 in a jewel case
	- 1 CD S7 F-Systems V6.2 in a jewel case
	- 1 CD Safety Matrix V6.2 SP2 Update1 in a jewel case
	- Certificate of License

The license keys required to operate the software for the supplied product are located on the License Key memory stick.

To simplify your license management, you can also save the license keys for other SIMATIC PCS 7 products on this memory stick. Authorizations for older SIMATIC products must be saved on authorization disks.

## 3.2.2 Licensed commissioning of SIMATIC PCS 7 V9.0 ASIA

You will receive the SIMATIC PCS 7 V9.0 ASIA License Keys on a License Key USB Hardlock as license storage medium.

Use the Automation License Manager to transfer the licenses to the SIMATIC PCS 7 V9.0 ASIA PC during installation or afterwards.

Note the following when handling the license storage medium:

- Do not delete any files from the License Key USB Hardlock.
- Do not copy any data to the License Key USB Hardlock.
- Do not format the License Key USB Hardlock.
- Do not remove the License Key USB Hardlock from the computer while PCS 7 is running.

## **NOTICE**

#### Demo mode

SIMATIC PCS 7 OS will change to demo mode when you remove the License Key USB Hardlock from the computer.

## <span id="page-13-0"></span>3.2.3 SIMATIC PCS 7 Trial Mode

#### The software functions and configuration limits which are activated as part of the 14-day trial mode are not authorized for productive use.

SIMATIC PCS 7 trial mode is characterized by the following features:

- PCS 7 trial mode can be activated via the PCS 7 system setup or after the first start, and used for up to 14 calendar days in non-productive operation. After 14 days, it can no longer be used.
- The maximum capacity in Engineering and Runtime is 250 process objects. Please note that the "System blocks" in the PCS 7 trial mode are added to the limit count (for example, OB BEGIN, etc.). These "System blocks" are not displayed in the CFC process object statistics.
- OS Runtime operation including SFC visualization is possible on a single station (no client server, no web server, no redundancy).
- SIMATIC BATCH can be used with up to 10 units.
- The BATCH API cannot be used in trial mode.
- SIMATIC Route Control can be used for up to 30 routes.
- All other PCS 7 functions/configurations/capabilities (for example Import/Export Wizard, Client server, more than 250 PO) are not available in the PCS 7 trial mode.
- After installing the licenses for productive operation (see the catalog ST PCS 7), the PCS 7 trial mode can also be installed for indefinite productive operation with a scope of functions corresponding to the license that was purchased and installed.

## 3.2.4 Notes on the license contract for the SQL server

Note that SIMATIC PCS 7 also includes the SQL Server software licensed by Microsoft Corporation. With the use of SIMATIC PCS 7, you agree to be bound by and to abide by the attached Microsoft terms and conditions for end customers for the Microsoft SQL Server.

The Microsoft "SQL Server" supplied with PCS 7 may not be used outside the PCS 7 environment without prior written consent from Siemens.

## <span id="page-14-0"></span>3.3 Hardware requirements

3.3.1 PC hardware

## 3.3.1.1 Recommended PC hardware configuration

## Recommended basic hardware configuration

We recommend the following configuration for PC components (the higher the quality of the equipment, the better):

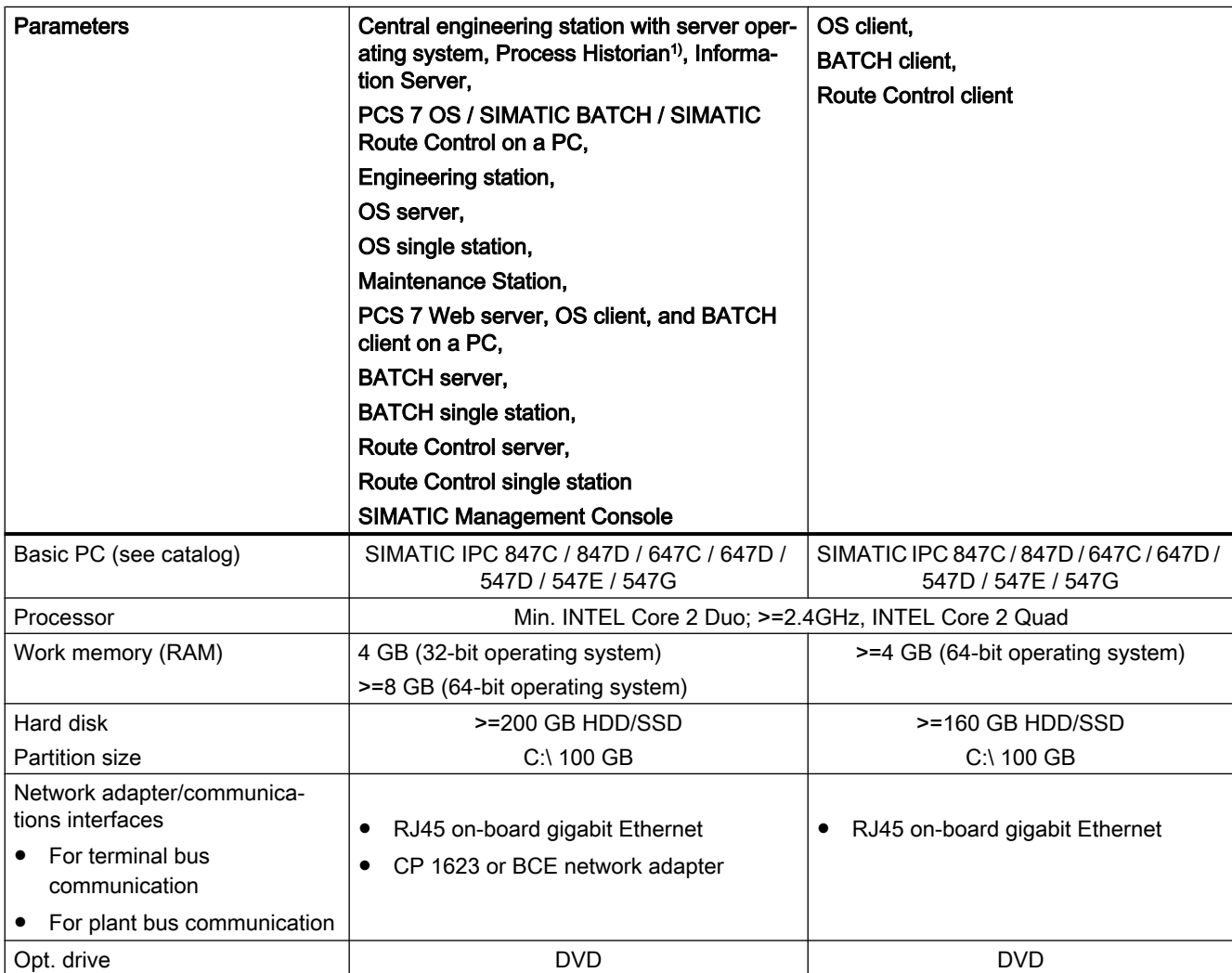

3.3 Hardware requirements

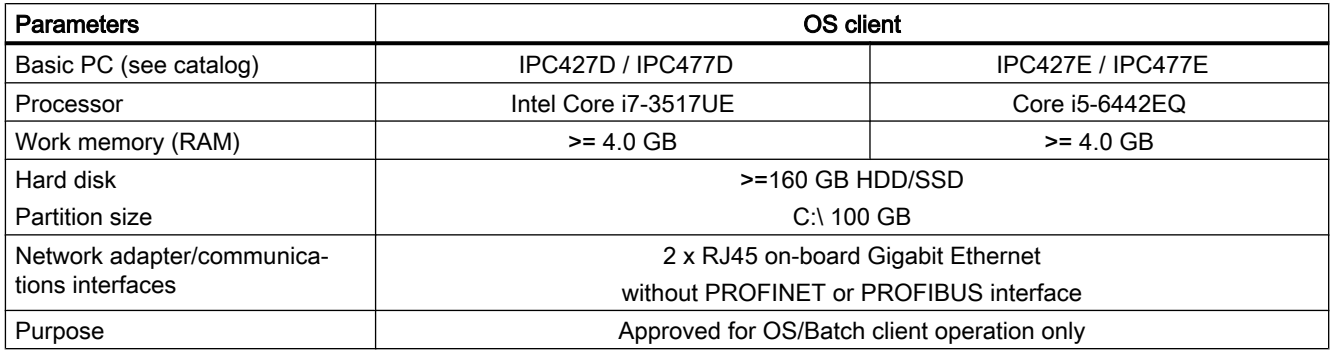

We recommend the following configuration for Box / Microbox components (the higher the quality of the equipment, the better):

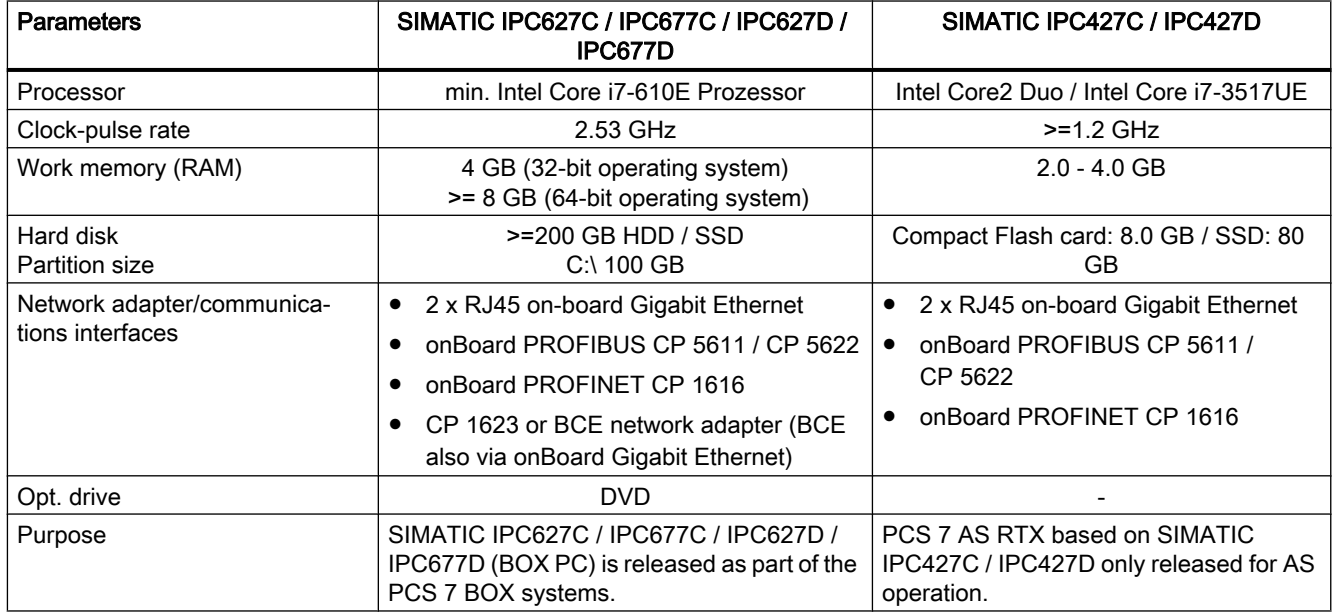

#### <span id="page-16-0"></span>Note

Please note the following:

- In the case of multi-user engineering, it is beneficial for the engineering stations if you use PCs with high clock-pulse rates, large main memories and hard disks, and high-speed disk drives. In addition to the Microsoft recommendation of "15% free space", we recommend that you reserve at least 2 GB of free space (depending on the size of the project) on the system partition.
- <sup>1)</sup> When using the Process Historian, also read the notes in the "Hardware requirements" section in the Process Historian 2014 SP2 installation manual.
- In the case of multi-VGA configurations with extensive graphical engineering, a CPU clock frequency that is as high as possible is recommended. In these cases deactivating Hyper-Threading in the BIOS of the OS Client can result in increased performance of the graphics output.

## Additional information

- Catalog ST PCS 7 for V9.0
- Add-on catalog ST PCS 7 for V9.0

## 3.3.1.2 Compatibility matrix SIMATIC IPC and accessories for PCS 7 V9.0

#### Compatibility matrix SIMATIC IPC and accessories for PCS 7 V9.0

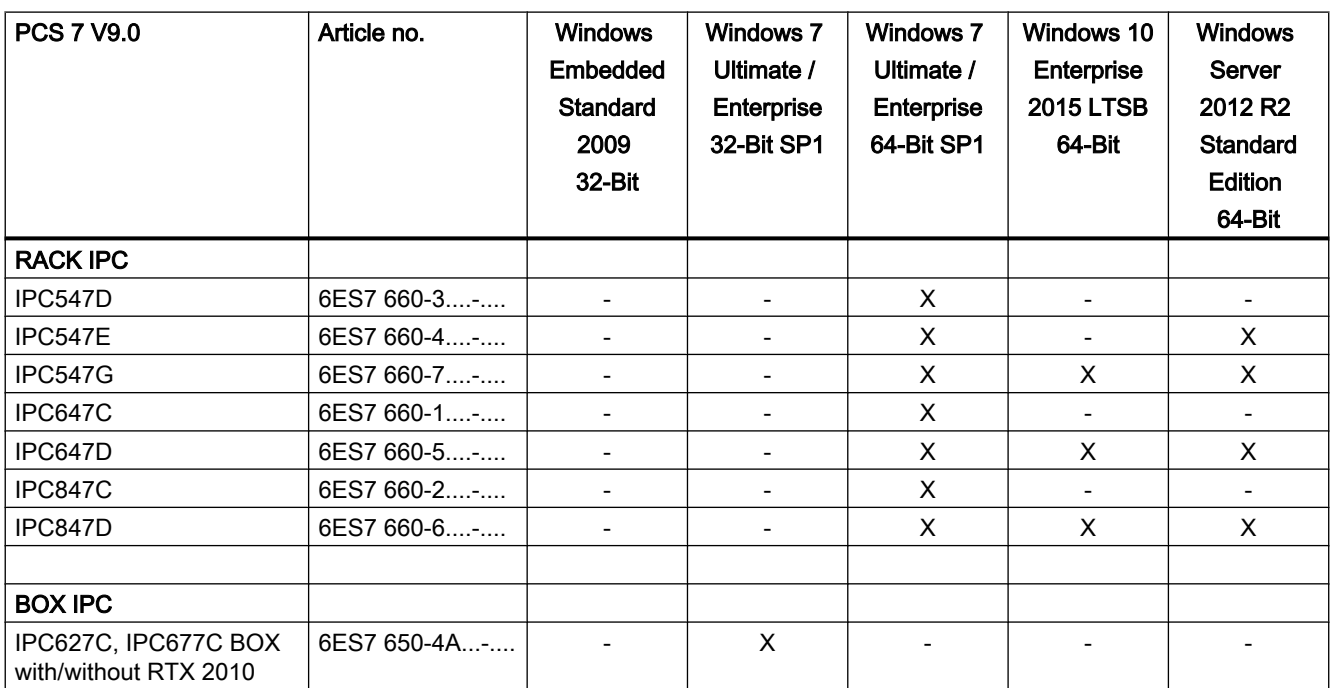

#### 3.3 Hardware requirements

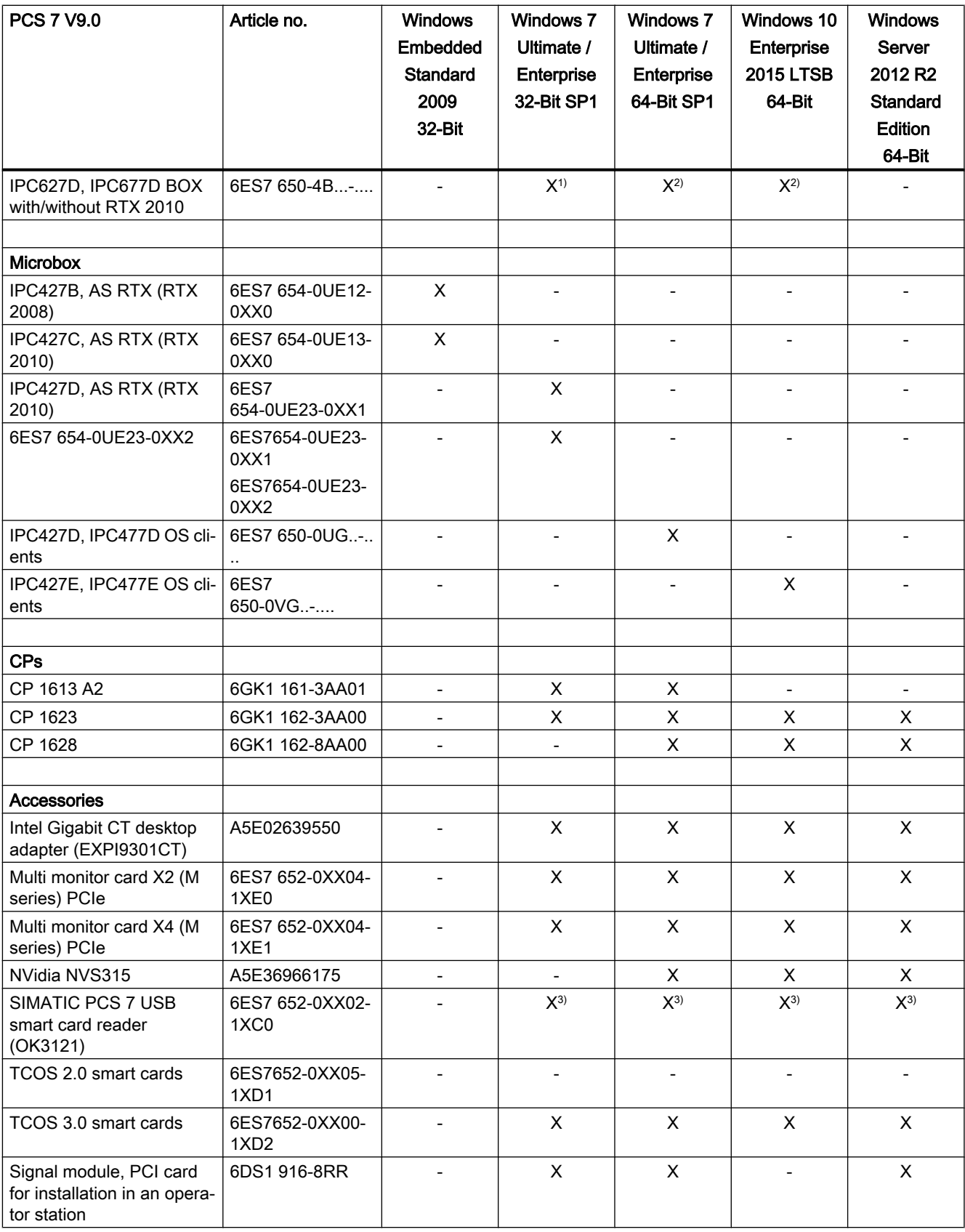

3.3 Hardware requirements

#### <span id="page-18-0"></span>Legend for the table:

- "-" = incompatible
- "X" = compatible

#### Footnotes:

- 1) With WinAC RTX
- 2) Without WinAC RTX
- <sup>3)</sup> With SIMATIC Logon

## 3.3.1.3 Network

#### Network configuration

The network for the PCS 7 systems must be isolated via switches, routers or gateways in such a way that no external interference can affect the PCS 7 network.

You can find recommendations for this in the document:

● PCS 7 Security Concept PCS 7 & WinCC (Basic)

The document is available for download under the Entry ID 60119725 in the Industry Online Support:

● Download link [\(https://support.industry.siemens.com/cs/ww/en/view/60119725](https://support.industry.siemens.com/cs/ww/en/view/60119725))

## 3.3.2 AS hardware

#### Documentation on hardware

The versions of the AS hardware components that are approved for PCS 7 V9.0 are described in the manual "PCS 7 - Released Modules". You can find this document on the website for SIMATIC PCS 7 Technical Documentation ([www.siemens.com/pcs7-documentation\)](http://www.siemens.com/pcs7-documentation).

#### CPUs 6ES7 414-3EM05-0AB0, 6ES7 416-3ER05-0AB0, 6ES7 414-3EM06-0AB0 and 6ES7 416-3ES06-0AB0

#### Time synchronization

- These CPU types can only be synchronized using the NTP method when using the internal ETHERNET/PROFINET interface. We recommend that you use the central system clock, SICLOCK TC 100 / TC 400. We recommend that you use the SIMATIC mode for the remaining CPU types.
- You can find information on SICLOCK TC 100 / TC 400 in the function manual "PCS 7 – Time Synchronization". You can find this document on the website for SIMATIC PCS 7 Technical Documentation ([www.siemens.com/pcs7-documentation](http://www.siemens.com/pcs7-documentation)).

You can find additional information on PC time synchronization with SICLOCK products under entry ID 67638218 in Industry Online Support:

● Internet link ([https://support.industry.siemens.com/cs/ww/en/view/67638218\)](https://support.industry.siemens.com/cs/ww/en/view/67638218)

## <span id="page-19-0"></span>3.4 Installation of the software, software requirements

- 3.4.1 Software installation
- 3.4.1.1 Requirements

#### Released operating systems

The following operating systems are supported in PCS 7 V9.0 :

- Windows 7 Professional SP1 (64-Bit, only English Windows language version)
- Windows 7 Ultimate / Enterprise SP1 (32-Bit)
- Windows 7 Ultimate / Enterprise SP1 (64-Bit)
- Windows 10 Enterprise 2015 LTSB (64-Bit)
- Windows Server 2012 R2 Standard Edition (64-Bit) (as "Windows Server 2012 R2 Standard with Update" or incl. KB 2919355 "Windows Server 2012 R2 Update")

#### **Note**

#### Use of Windows 10 Enterprise 2015 LTSB 64-bit

- 1. When you use two network adapters, one of which was configured with and one without default gateway address, the following problem can occur:
	- The Ethernet card without default gateway address can stop trying to establish a connection to a communication partner over IP protocol after multiple unsuccessful attempts (when the communication partner cannot be reached temporarily).
	- The communication partner cannot be reached in this case until the ARP cache has been reset.
	- The cumulative update for Windows 10 (KB3156387) must be installed as a remedy:
	- Internet link (<https://support.microsoft.com/en-US/kb/3156387>)

#### Note

#### Installation / Upgrading to PCS 7 V9.0

Before you start with the installation/upgrading of your computers to PCS 7 V9.0, ensure that the currently released MS patches for the respective operating system are installed on the computers.

For information about the handling of current Microsoft security patches in PCS 7 please refer to the topic "Patch management and security updates" in this section.

#### Released processor architectures

Only the x64 platform is used for processor architectures which support 64-bit memory addressing.

Systems with Intel Itanium CPU architecture (IA64) are not supported.

#### Compatibility list PCS 7 PC configurations and operating systems

Not all configurations are suitable for every operating system. The following table shows the relationship of the most common configurations of PCS 7 to the operating systems.

Before performing the installation, refer to the product-specific readme files to ensure that the product being installed is suitable for the desired operating system.

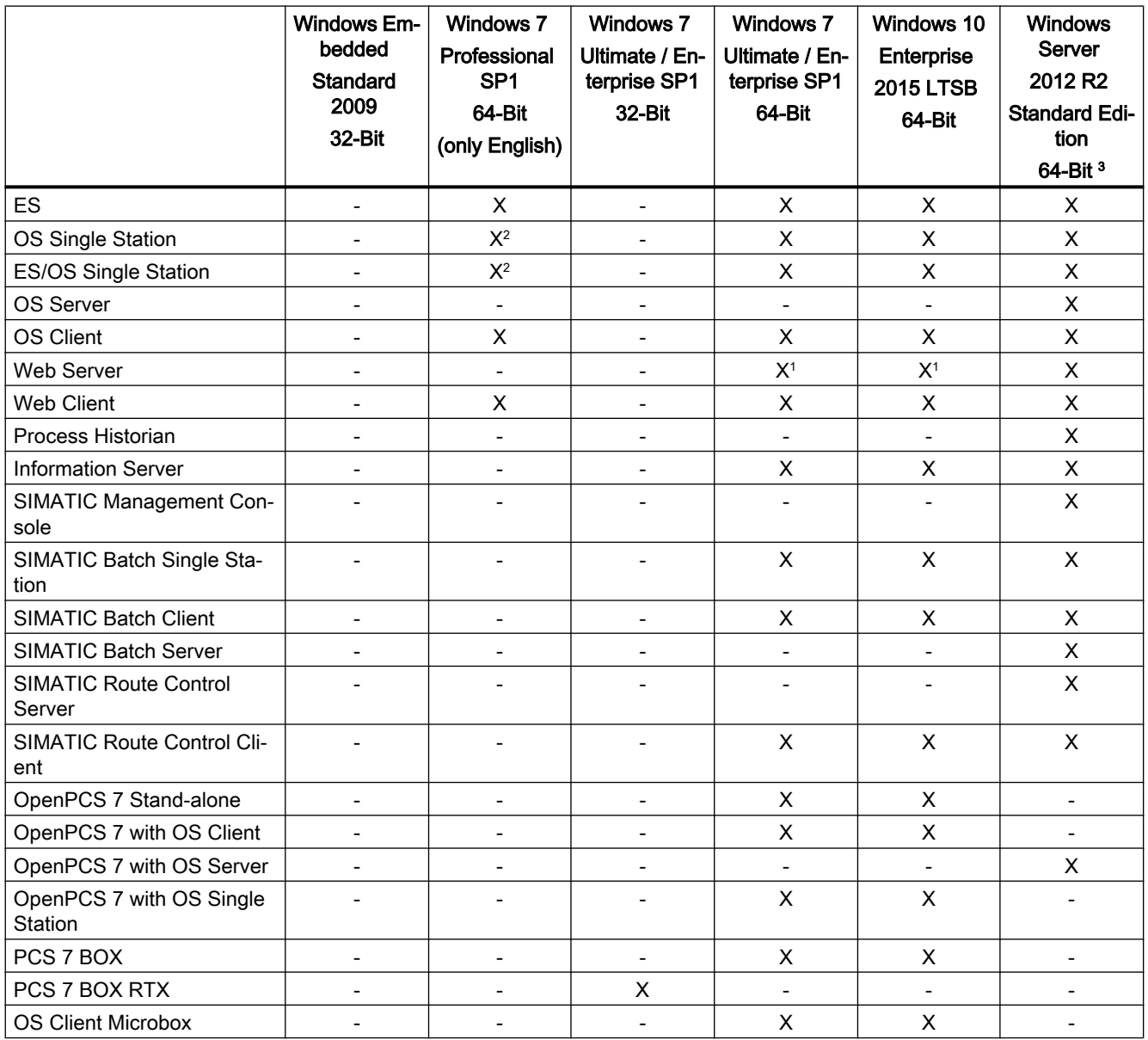

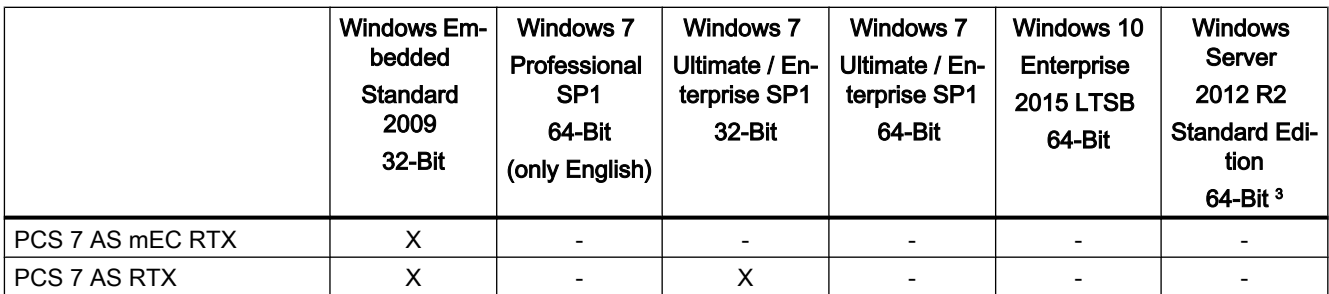

#### Legend for the table:

"-" = incompatible

"X" = compatible

#### Footnotes:

<sup>1)</sup> Only on ES or OS single-station system (only on OS single-station with Windows 10)

- 2) Non-redundant
- 3) Only in the version "Windows Server 2012 R2 Standard with Update" or with KB 2919355 "Windows Server 2012 R2 Update"

#### **Note**

#### Released operating systems

The specifications of released operating systems made in this Readme take precedence over any other contradictory specifications made in the Readme files of the individual products.

## Microsoft Internet Explorer

Only Internet Explorer 11 is permitted.

● Internet link ([http://windows.microsoft.com/en-US/internet-explorer/ie-11-worldwide](http://windows.microsoft.com/en-US/internet-explorer/ie-11-worldwide-languages)[languages\)](http://windows.microsoft.com/en-US/internet-explorer/ie-11-worldwide-languages)

#### Note:

Internet Explorer 11 attempts to automatically install the required Microsoft Patches (KB) during the installation. If this installation fails, for example because no Internet connection can be made, the installation procedure is aborted. In this case, you need to install the required KBs manually before you can install Internet Explorer 11.

Internet link ([http://support.microsoft.com/kb/2872074\)](http://support.microsoft.com/kb/2872074)

#### Microsoft .NET Framework

The Microsoft .NET Framework feature must be enabled prior to the installation of the PCS 7 software.

#### Windows 7

Control Panel -> Programs and Features -> Turn Windows features on or off

#### Windows 10 and Windows Server 2012 R2

Read the information from Microsoft:

● Internet link ([https://msdn.microsoft.com/en-us/library/hh506443\(v=vs.110\).aspx](https://msdn.microsoft.com/en-us/library/hh506443(v=vs.110).aspx))

If you enable the ".NET Framework" feature without an Internet connection, you can use the Windows installation medium as the file source:

- 1. Insert the Windows installation medium.
- 2. Run the following command in the command prompt with higher-level rights: Dism.exe /online /enable-feature /featurename:NetFx3 /All /Source:<DVD drive letter>: \sources\sxs /LimitAccess

#### PCS 7 system setup

Other required parts of the Microsoft .NET Framework are automatically installed with the PCS 7 system setup.

### Microsoft SQL Server

Microsoft SQL Server 2014 SP2 is installed automatically by the PCS 7 system setup. The computer name must be set before SQL Server is installed. The computer name may not be changed afterwards.

#### Notes on installing the operating system

Before installing PCS 7, you must install an operating system released for the planned PCS 7 configuration.

The use of tools such as Windows Easy Transfer to transfer data and settings between different operating systems or to perform a direct upgrade from a previous operating system (e.g. from Windows 7 to Windows 10) has not been approved.

The use of the following operating system features has not been approved for PCS 7:

- XP mode (only available with Windows 7)
- HomeGroup (only available with Windows 7 and Windows 10)
- Parental Control (only available with Windows 7 and Windows 10)
- Windows Defender
- BitLocker
- Fast User Switching (The use of this feature can be disabled by the administrator via a group policy. You can find additional information on the procedure on the SIMATIC PCS 7 DVD 1/2 in the folder Manuals\English "PCS 7 - PC Configuration.pdf" in the section "How to disable user switching").

## Windows Software Update Service (WSUS)

The WSUS cannot install software versions that are not described in this document as a minimum system requirements. This includes service packs for Microsoft operating systems, SQL Server, Office or new versions of Internet Explorer.

This guideline does not apply to the two listed patch classifications published under entry ID 18490004:

● Internet link (<https://support.industry.siemens.com/cs/ww/en/view/18490004>)

You need to operate the WSUS at least on the basis of Windows Server 2012 R2 for patch management of plant computers using the Windows 10 and Windows Server 2012 R2 operating systems.

Also read the information from Microsoft for setting up the WSUS:

● Internet link ([https://docs.microsoft.com/en-us/windows/deployment/update/waas](https://docs.microsoft.com/en-us/windows/deployment/update/waas-manage-updates-wsus)[manage-updates-wsus\)](https://docs.microsoft.com/en-us/windows/deployment/update/waas-manage-updates-wsus)

#### Patch management and security updates

You can find information on the use of the latest Microsoft security patches in the Industry Online Support under entry ID 18490004:

● Internet link (<https://support.industry.siemens.com/cs/ww/en/view/18490004>)

To ensure secure and stable operation of the operating system and therefore PCS 7, we recommend the installation of "Security Updates" and "Critical Updates".

#### Note

#### Configuration for automatic updates with Windows 10 and Windows Server 2012 R2

The "Patch management" section of the configuration manual "PCS 7 Compendium Part F - Industrial Security" ([https://www.siemens.com/industry/onlinesupport/pcs7\)](https://www.siemens.com/industry/onlinesupport/pcs7) describes the recommended PCS 7 settings for automatic updates.

If these settings are enabled, the user is notified about available updates by the Windows operating system.

Result:

The operator has access to the operating system level of the local PCS 7 Operator Station (OS) despite enabled keylock.

Remedy:

● Disable the "Configuring automatic updates" policy described in the manual.

Consequence of the disable:

● Updates are only downloaded and made available for installation on the respective computer with a manual request by an administrator through a Windows update.

#### Additional information on the topic of industrial security and plant security

You can find additional documents and information on the topic of industrial security and plant security in the Industry Online Support, in the "All-round protection with Industrial Security - Plant Security" entry list and the "PCS 7 Compendium Part F - Industrial Security" document:

- Internet link (<https://support.industry.siemens.com/cs/ww/en/view/50203404>)
- Internet link (<https://www.siemens.com/industry/onlinesupport/pcs7>)

#### Permitted domain controllers (DC)

● Domain Controller (DC) based on Windows Server 2012 R2 (Standard Edition)

## Operating system languages

When you use PCS 7, you will have to set the required language and region at every point in the Windows language settings. This affects all the settings available under "Region and Language".

If you use PCS 7 ASIA, make the following settings in the Windows regional and language options:

- Select "Chinese (PRC)" for "Language for non-Unicode programs". You need to make these settings before installing the PCS 7 software.
- For the "Display language", select "English (USA)" if you have set the language of the PCS 7 user interfaces to English.
- For the "Display language", select "English (USA)" or "Chinese (Simplified)" if you have set the language of the PCS 7 user interfaces to Chinese.
- For the "Format", select "Chinese (PRC)".

Then copy these settings for the following accounts:

- Welcome page and system accounts
- New user accounts

#### Rules for computer names

The selection of the computer name is critical for the entire project configuration:

- Illegal characters: . , ; : ! ? "' ^ ´ ` ~ + = / \ ¦ @ \* # \$ % & §  $\degree$  () [ ] { } < > space, hyphen ("-"), underscore ("\_")
- Max. 15 characters
- Uppercase letters only
- The first character must be a letter.

It is always advisable that only alphanumeric characters are used for the computer name. You should choose a name consisting of uppercase Latin letters (A-Z) and digits (0-9) only, starting with a letter and containing a maximum of 15 characters.

#### Before installing the PCS 7 software

● Message queuing must be enabled for PCS 7.

When required, the following Microsoft Patches are installed automatically by the PCS 7 system setup depending on the installed operating system and type of installation:

- KB2905569 for 64-bit operating systems (installation of this Microsoft patch requires a restart of the computer)
- KB2516889 for Windows Server 2008 R2 and Windows 7
- KB2554746 for Windows Server 2008 R2 and Windows 7 (installation of this Microsoft patch requires the computer to be rebooted)

#### Security settings

You can find information about the security settings in the "\_Manuals\English" folder, "PCS 7 - PCS 7 PC Configuration.pdf" document on the SIMATIC PCS 7 DVD 1/2 in the sections "Security settings for the PC configuration" and "Firewall".

Settings need to be made in the registry, the DCOM configuration and the exception list of the Windows firewall for the PCS 7 software to operate correctly.

Before the installation begins, the "Setup - System Settings" dialog appears. There, the system settings to be changed are listed. To continue the setup, you need to agree to the change to these system settings.

#### **Note**

Please note the following:

- The settings must be applied again if the work environment changes (domain, workgroups) using the menu command Start > Program Files > Siemens Automation > Security Controller > Repeat Settings . Start the Security Controller after the PC has been added to the domain and rebooted. Remember that the Windows services that are required for the Security Controller are not immediately available after Windows logon. If the tool is started without entries,restart it after a brief interval.
- The settings in the exception list of the Windows firewall are applied to the area of the local network (subnet). If your PC stations are located in different networks (subnets), you need to change this area manually and make this change again after each execution of the "Security Controller".
- If you need to make local Windows firewall settings that differ, they should be adapted afterwards.
- The settings in the exception list of the Windows firewall are made when the Windows firewall is disabled.

#### OPC XML DA

OPC XML DA has not been released.

#### Setting the permissions for restarting the system

When using Windows Server operating systems, users without administrator rights must be provided authorization for "System Shutdown".

Without these rights, the system cannot be restarted.

<span id="page-26-0"></span>As an administrator, you can set the permission for other user groups using a group policy as follows:

- 1. Use [Windows button]+[R] to launch the "gpedit.msc" file.
- 2. Open the following path in the group policies editor: Computer Configuration > Windows Settings > Security Settings > Local Policies > User Rights Assignment.
- 3. Add the required user groups for the "System Shutdown" object.

#### Notes on installing the software via a network

To be able to install on multiple computers at the same time, you need to make the contents of the two SIMATIC PCS 7 DVDs available in one storage location (shared network path).

The following rules apply to the storage:

- The folders must be called "DVD\_1" and "DVD\_2" and must be located within a shared folder (see example).
- The name of the access path to the network copy of the DVDs (including the folder "DVD 1" or "DVD\_2") cannot contain more than 85 characters.

#### Example:

Create a network copy of the two SIMATIC PCS 7 DVDs with the following structure:

- $\bullet$  ...\PCS7 Vxx\
	- DVD\_1\
	- DVD\_2\

#### Use of additional software for creating and viewing PDF documents

The PDF-XChange 5.5.x and 6.0 software for creating and viewing PDF documents has been tested with PCS 7 V9.0 for compatibility and can be installed subsequently.

#### See also

Industrial Workstation IPC download area ([https://support.industry.siemens.com/cs/us/en/ps/](https://support.industry.siemens.com/cs/us/en/ps/16940/dl) [16940/dl](https://support.industry.siemens.com/cs/us/en/ps/16940/dl))

#### 3.4.1.2 Notes on installing the software

#### New installation

There are two possible ways to install PCS 7:

- 1. Installation of a previously backed up image of the operating system. This image cannot contain a PCS 7 installation. You can then install PCS 7 on this image.
- 2. New installation of the operating system followed by new installation of PCS 7.

You can find detailed information about the installation requirements and procedure in the "PCS 7 PC Configuration.pdf" document in the "\_Manuals\English" folder on the SIMATIC PCS 7 DVD 1/2.

#### Steady state

During the installation of the PCS 7 software, the system must be in steady state:

Make sure that no updates are being performed for antivirus software or the Windows Software Update Services (WSUS) during the installation. You can ensure this by temporarily disabling the corresponding options in each program.

#### Installation on computers with multi-core processor

When you install the PCS 7 software on PC hardware with multi-core processors in which the number of processors does not equal 2<sup>n</sup>, or when you use NUMA (Non Uniform Memory Access), you must follow the instructions under entry ID 59703368:

● Internet link (<https://support.industry.siemens.com/cs/ww/en/view/59703368>)

PC hardware based on SIMATIC IPC recommended for PCS 7 is not affected by this.

#### Installation via network

When performing a network installation of PCS 7, ensure that access to the setup procedure is guaranteed, even if the computer reboots during the PCS 7 Setup. If the computer is not in a domain, you must enter the logon information of the user in order to access the network share for the server in the Windows Credential Manager.

#### Installation on an Asian system

When creating and using setup packages for the installation of SIMATIC software, it is mandatory to input English characters for some entries.

If you wish to use setup packages, always input English characters for the following entries (Asian characters are not permitted):

- Name of the software or the software package
- Name of the required, shared storage location

#### Installation of keyboard filter for 32-bit operating systems

Once the PCS 7 software has been successfully installed, you are prompted to reboot the computer. When you subsequently log on with user or power user rights, you may see a dialog for installing the drivers for "Keyboard Filter 01" or "Keyboard Filter 02". Enter the name and password for a user with administrator rights in this dialog and confirm the dialog with "OK".

#### Close the Internet Explorer (IE11) before starting the installation

Before starting the PCS 7 Setup, make sure you have correctly closed IE11. Close any processes still running (ieexplore.exe), for example, by using the Windows Task Manager.

#### <span id="page-28-0"></span>Installation via SIMATIC Management Console

You cannot install the following products from the "Additional\_Products" folder of the SIMATIC PCS 7 DVD 2/2 using the SIMATIC Management Console:

- DiagMonitor
- MTU
- ReportBuilder3
- SAS-DC 2016 1 (SIMATIC Assessment Suite Data Collector 2016)
- Information server BATCH options
- Crystal Reports XI for Route Control

You can find a list of all products and PCS 7 components that can be installed via the SIMATIC Management Console under entry ID 107796665 in Industry Online Support:

● Internet link (<https://support.industry.siemens.com/cs/ww/en/view/107796665>)

#### Installation of the SIMATIC Management Agent

The SIMATIC Management Agent is automatically installed with every installation of PCS 7 to facilitate the integration of your computers in a plant managed with the SIMATIC Management Console.

However, if the SIMATIC Management Agent has not been selected for installation, the corresponding service with the same name is deactivated subsequently. The computer cannot be managed through the SIMATIC Management Console in this state.

To enable its active use, proceed as follows:

- 1. Open the Microsoft Management Console for services using Start > Run: enter "services.msc".
- 2. Change the "Startup type" to "Automatic" for "SIMATIC Management Agent".
- 3. Start the service by pressing the "Start" button.
- 4. Click "OK" to close the dialog.

## 3.4.1.3 Notes on updating the software

#### Updating PCS 7 projects

When updating the software, read the manuals "Software Updates Without Utilization of New Functions" or "Software Updates With Utilization of New Functions". You can find both of these documents on the website for SIMATIC PCS 7 Technical Documentation:

● Internet link ([www.siemens.com/pcs7-documentation\)](http://www.siemens.com/pcs7-documentation)

## <span id="page-29-0"></span>Updating the PCS 7 Software

#### Computer reboot

If you use the "Update" function in the PCS 7 setup, we recommend you reboot the PC before performing the installation.

During the software update, there may be some instances when a message appears prompting you to reboot your PC. Reboot the PC. The installation is then automatically continued.

#### Updating a Process Historian system

PCS 7 V9.0 contains version "Process Historian 2014 SP2 Update 3".

If you want to update the Process Historian to this version, follow the instructions in the Process Historian readme file, section 4 "Process Historian Upgrade Installation".

You can find the "InstallNotesPRHIdeDE.pdf" file on the SIMATIC PCS 7 DVD 1/2 in the folder "27b\_PH+IS\_Install\_and\_Release-Notes".

## 3.4.2 Microsoft Windows settings

#### General information

You can find information about the settings on the SIMATIC PCS 7 DVD 1/2 in the folder \_Manuals\English in the document "PCS 7 - PCS 7 PC Configuration.pdf".

#### Settings for the Microsoft Internet Information Service (IIS)

The Internet Information Service is a prerequisite for the installation and use of certain PC stations (Web server, Information Server).

You can learn about the settings required to configure the IIS in the documentation for the respective product used (e.g. the Web server installation instructions). You also need to read the information on configuration of the IIS in the document "PCS 7 - PCS 7 - PC Configuration.pdf".

## 3.4.3 Installation of engineering station (ES) and operator station (OS) on a single PC

If you wish to install an ES on an existing OS, it is absolutely essential to remove the installed PCS 7 OS version first and then perform the "Engineering Station" installation.

## 3.4.4 Installation of SIMATIC NET products

SIMATIC NET products always have to be installed by using the system setup for PCS 7.

## <span id="page-30-0"></span>Possible applications for the SCALANCE S, CP 443-1 Advanced and CP 1628 security products in the PCS 7 environment

You can learn how to use the SIMATIC security products SCALANCE S, CP 443-1 Advanced and CP 1628 with PCS 7 from entry ID 67329379 in Industry Online Support:

● Internet link ([https://support.industry.siemens.com/cs/ww/en/view/67329379\)](https://support.industry.siemens.com/cs/ww/en/view/67329379)

## 3.4.5 Use of the Media Redundancy Protocol (MPR) for PROFINET fieldbus

#### Network topologies

It is absolutely necessary to operate the PROFINET fieldbus ring with MRP (Media Redundancy Protocol) when using rings with PROFINET. The media redundancy protocols HRP (High Speed Redundancy Protocol) and MRP cannot be used simultaneously in the same ring. The PROFINET fieldbus ring may only consist of devices that support MRP functionality.

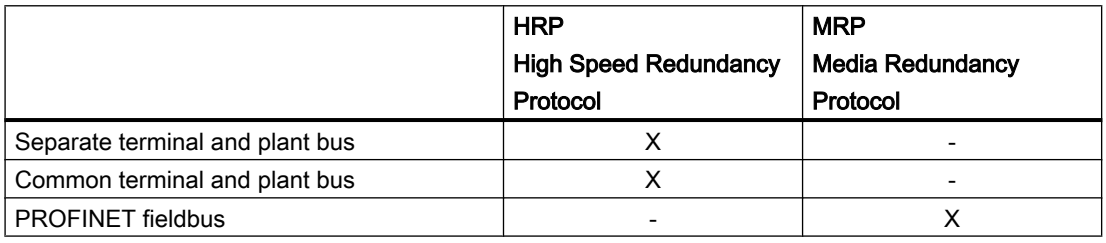

#### Configuration of the watchdog time

In the event of a transmission line failure, reconfiguration of the network (switching to the redundant transmission line) can take up to 200 ms.

Increase the watchdog time for each station by:

- Selecting the "Fixed update time" setting
- Increasing the update time to a value that is smaller than the fastest update of the process image partition (PIP) for this station
- Increasing the number of accepted update cycles with missing I/O data, so that the watchdog time is > 200 ms

See also Entry ID 46636225

● Internet link ([https://support.industry.siemens.com/cs/ww/en/view/46636225\)](https://support.industry.siemens.com/cs/ww/en/view/46636225)

## <span id="page-31-0"></span>3.4.6 Settings for standard network adapters (BCE and Softnet)

## 3.4.6.1 Plant bus with TCP/IP protocol

Make the following settings for the plant bus:

- Disable "File and Printer Sharing for Microsoft Networks"
- Disable "Client for Microsoft Networks"
- Activate the "SIMATIC Industrial Ethernet (ISO)" log

Refer to the information in the PCS 7 Engineering System Configuration Manual, PCS 7 Operator Station Configuration Manual and the WinCC Information System: "Special aspects of communication in a server with multiple network adapters".

### 3.4.6.2 BCE and time synchronization

When synchronizing the time via BCE, select the following settings:

- 1 10 sec. intervals on the external time transmitter
- The ISO protocol be installed and enabled for the network adapter.
- Only one network adapter (BCE) can be used for time synchronization on an OS.
- Use the following multicast destination address for time synchronization with BCE: 09-00-06-01-FF-EF
- Broadcast may not be used

You can find additional information on the configuration of time synchronization in a PCS 7 plant in the "PCS 7 Time Synchronization" manual.

## 3.4.7 Installation of older versions of PCS 7 libraries

#### Post-installation of the current version

Following the installation of PCS 7 V9.0 , when you install or remove an older version of the PCS 7 Library, thePCS 7 Basis Library or PCS 7 Advanced Process Library , you must subsequently re-install the current versions of the PCS 7 Basis Library or PCS 7 Advanced Process Library. This is necessary in order to guarantee proper functioning of the CFC driver generator.

#### Downloading older versions

You can find the libraries of older PCS 7 versions available for download under entry ID 109480136 in the Industry Online Support:

● Internet link ([https://support.industry.siemens.com/cs/ww/en/view/109480136\)](https://support.industry.siemens.com/cs/ww/en/view/109480136)

## <span id="page-32-0"></span>3.4.8 Using antivirus software and whitelisting protection mechanisms

#### Approved antivirus software

You can find additional documents and information on the topic of industrial security and plant security in the Industry Online Support, in the "All-round protection with Industrial Security - Plant Security" entry list and the "PCS 7 Compendium Part F - Industrial Security" manual:

- Internet link ([https://support.industry.siemens.com/cs/ww/en/view/50203404\)](https://support.industry.siemens.com/cs/ww/en/view/50203404)
- Internet link ([https://www.siemens.com/industry/onlinesupport/pcs7\)](https://www.siemens.com/industry/onlinesupport/pcs7)

The following virus scanners have been tested with PCS 7 V9.0 for compatibility and can be installed subsequently even with an existing PCS 7 installation:

- Symantec Endpoint Protection
- Trend Micro OfficeScan
- McAfee Endpoint Security

You can find the product version of the corresponding virus scanner suitable for your PCS 7 version in the regularly updated entry ID 64847781 in the Industry Online Support:

● Internet link ([https://support.industry.siemens.com/cs/ww/en/view/64847781\)](https://support.industry.siemens.com/cs/ww/en/view/64847781)

#### Note

#### Restriction when using Trend Micro OfficeScan:

Trend Micro Office Scan is not released for use on PCS 7 Box RTX systems.

#### **Note**

The "Defender" virus scanner integrated in Windows is not approved for use with PCS 7 and must be disabled via the group policies when the Windows 10 2015 LTSB operating system is used.

Procedure:

● Use [Windows button]+[R] to launch the "gpedit.msc" file and open the following path in the group policies editor:

Computer Configuration -> Administrative Templates -> Windows Components -> Windows Defender -> Turn off Windows Defender = Enabled

● Activate the "Disable Endpoint Protection" policy

#### Using Whitelisting protection mechanisms

Whitelisting mechanisms provide protection for the installation of PC systems by prohibiting the execution of unauthorized software or modification of installed applications.

Additional security applications are installed to enable such protection.

The following application Whitelisting software has been tested with PCS 7 V9.0 for compatibility:

● McAfee Application Control

<span id="page-33-0"></span>You can find the product version of McAfee Application Control suitable for your PCS 7 version in the regularly updated entry ID 64847781 in the Industry Online Support:

● Internet link (<https://support.industry.siemens.com/cs/ww/en/view/64847781>)

You can find additional information on the "Utilization of Whitelisting with McAfee Application Control in a PCS 7 / WinCC Environment" in Industry Online Support under entry ID 88653385:

● Internet link (<https://support.industry.siemens.com/cs/ww/en/view/88653385>)

## 3.4.9 Digital certificates

Take note of entry ID 87057037 for checking digital certificates in your system. Checking of the certificates is necessary to ensure secure operation of the system and to avoid timeouts. It also helps in preventing error messages of the digital signature during installation of the Web Client and the required Web plug-ins.

Internet link [\(https://support.industry.siemens.com/cs/ww/en/view/87057037](https://support.industry.siemens.com/cs/ww/en/view/87057037))

## 3.4.10 Shutting down Windows, standby mode / hibernation

Whenever you shut down Windows on your PCS 7 computers, use the command "Start > Shutdown Computer" and then select "Shutdown" or "Restart". The use of "Standby mode" and "Hibernation" has not been released as part of PCS 7.

## 3.4.11 SIMATIC Logon

## SIMATIC Logon

The term "SIMATIC Logon Admin Tool" has been replaced by "SIMATIC Logon Role Management".

#### Note on the use of smart cards

All smart cards that were formatted with SIMATIC Logon < V1.3 must be formatted again with a version > V1.3. This is necessary because SIMATIC Logon uses improved encryption for smart cards as of V1.3. If you attempt to log on with a smart card that is not updated, the attempt will fail. However, you can always log on with your user name and password via the keyboard.

<span id="page-34-0"></span>Only smart cards with TCOS version 3.0 are supported for PCS 7 V9.0.

#### **Note**

If you have logged on with a chip card and remove this chip card during configuration in the SIMATIC Logon role management, all the changes that you have not saved up to this point are discarded.

Reinserting the card will not solve this problem.

#### Notes on the Windows workgroup

If you require high availability of the user logon, you must operate PCS 7 in a domain environment, because SIMATIC Logon does not support redundant logon servers in a Windows workgroup.

#### Notes on the SIMATIC Logon Event Log Viewer

If you want to print the events in the event log, proceed as follows:

- Click "Export" and export the events in PDF format.
- Print out the exported file.

Instead of the file size of the event log, the number of recorded events corresponding to the configured filter is displayed.

The filter dialog always shows the date and time based on the settings you have selected for the date and time in Windows. Display in conformity to ISO 8601 is not possible.

## 3.4.12 Using Microsoft Office

The following Microsoft Office products have been tested with PCS 7 V9.0 for compatibility:

- Microsoft Office Professional 2013 32-Bit SP1 (Excel, Word, Access and PowerPoint)
- Microsoft Office Professional 2016 32-Bit (Excel, Word, Access and PowerPoint)
- Word Viewer 2003 SP3
- Excel Viewer 2007 SP2
- PowerPoint Viewer 2010

On client computers (OS, BATCH, Maintenance, WEB), the Microsoft Office applications Word, Excel and Access can be used in process mode. This is also the case when the SIMATIC Management Console is operated on these computers. However, their use may result in significantly reduced performance in some situations. Microsoft Office must not be used in process mode on any other operator stations and BATCH stations.

You can find additional information on the compatibility of SIMATIC PCS 7 under entry ID 64847781 in the Industry Online Support:

● Internet link ([https://support.industry.siemens.com/cs/ww/en/view/64847781\)](https://support.industry.siemens.com/cs/ww/en/view/64847781)

## <span id="page-35-0"></span>3.4.13 Ethernet settings

Make sure there are no inconsistencies in Ethernet CPs, switches and network adapters in terms of their settings/properties for data transmission rate and bus access procedure.

We recommend using the default Autonegotiation setting (procedure for the automatic negotiation of the best transmission mode between two network interfaces which are directly connected to one another).

You can find information in the section "How to change the transmission rate and operating mode in the PC network" of the document "PCS 7 - PCS 7 PC Configuration.pdf" on the SIMATIC PCS 7 DVD 1/2 in the folder Manuals\English.

## 3.4.14 Remote service and remote operation

Use of the Remote Desktop Protocol (RDP) is permitted only for remote maintenance of PCS 7 OS clients. The RealVNC software should be used for remote access to other computers in a distributed PCS 7 plant (for example, OS servers, engineering stations). Only one remote session is allowed per PCS 7 station at any given time.

## RDP

Note the following constraints when using RDP:

- No server services (for example, WebNavigator server, DataMonitor server, OPC server) are permitted to be active on the PCS 7 OS clients. The reason for this lies in the handling of remote desktop sessions by the Microsoft operating system.
- The existing Windows session must be accepted using the account of the Windows user logged on locally.
- The remote station cannot be in the Windows logon screen.

## **VNC**

The "RealVNC" Enterprise Edition software is approved for use for remote service access as of PCS 7 V8.0.

You can find the RealVNC edition suitable for your PCS 7 version in the regularly updated entry ID 64847781 in the Industry Online Support:

● Internet link (<https://support.industry.siemens.com/cs/ww/en/view/64847781>)

## CAUTION

#### Access to the operating system level of the local PCS 7 Operator Station (OS) with remote access

During remote access to an OS via RealVNC, the remote operator has the possibility of accessing the operating system level of the local OS. The local operator of the OS thus also has the opportunity - for example via Windows Explorer opened by the remote operator - to access the operating system level of the local OS at the same time as the remote operator.
You can find more information about the use of "RealVNC" in PCS 7 plants in the Industry Online Support under entry ID 55422236:

● Internet link ([https://support.industry.siemens.com/cs/ww/en/view/55422236\)](https://support.industry.siemens.com/cs/ww/en/view/55422236)

#### SIMATIC Management Console

Remote access to the SIMATIC Management Console is generally not approved.

### 3.4.15 Remote access to OS projects

All users must have been assigned to the "SIMATIC HMI" user group. This also applies to users who want to open the OS projects remotely. Check in particular the following users:

- Users who want to connect a Connectivity Pack Client to a Connectivity Pack Server: These users must be registered members of the "SIMATIC HMI" group on the Connectivity Pack Server.
- Users accessing the Web center of DataMonitor: 1) If you set up a connection to the OS database, you require an additional Windows user and password. Assign this user the necessary authorizations for access to the OS database. For this purpose, set up a separate Windows user on the server and assign this user to the "SIMATIC HMI Viewer" Windows group. 2) To enable access to a remote computer from the DataMonitor server, the Windows user and the same password must have been set up on the DataMonitor server and relevant remote servers. Register this user and the password in the connection administration of the Web center. For this purpose, proceed as specified under point 1.
- Users who want to connect an OPC client with an OpenPCS 7 server: These users must be registered members of the "SIMATIC HMI" group on the OpenPCS 7 server.

# 3.4.16 Information about changing faceplate style variants from Classic style to APL style for SIMATIC Batch or Route Control faceplates

You can only install one of the two style variants (Classic style or APL style) at a time, and change the style again by running PCS 7 Setup -> Install -> User-defined installation.

3.5 Licensing

# 3.5 Licensing

# 3.5.1 PCS 7 licenses and quantity structures

An overview of the PCS 7 licensing concept and the quantity structures associated with licensing is available in the document "SIMATIC Process Control System PCS 7; Licenses and configuration limits".

This document is located on the website for SIMATIC PCS 7 Technical Documentation:

● Internet link ([www.siemens.com/pcs7-documentation\)](http://www.siemens.com/pcs7-documentation)

# 3.5.2 Managing AS runtime licenses

In order for the licenses to be available in sufficient quantities following the activation of the license check, we recommend keeping these licenses on the engineering station from where the controller usually loads them.

#### **Note**

#### Installation of the AS RT PO licenses

Select the appropriate AS RT PO license installation for your engineering environment:

1. AS RT PO license installed on the local engineering PC

Install the AS RT PO license(s) in sufficient numbers on the engineering PC. The favorites list in the Automation License Manager (see menu "File > Settings") must not contain entries or the PCs listed do not have AS RT PO licenses.

2. AS RT PO license installed on a license server Install the AS RT PO license(s) in sufficient number on the license server PC. The favorites list in the Automation License Manager (see menu "File > Settings") must contain the name of the license server PC. The local engineering PC must not have an AS RT PO license.

Notes on usage  $\overline{\mathcal{A}}$ 

# 4.1 Automation system (AS)

### 4.1.1 Switching times for H CPU in connection with a fail-safe application

If you load F modules, you must select the monitoring time of each F sub-assembly as longer than the switching time of the active channel in the H system. Notes on the high limit of this changeover time can be found in the manual "S7 F-FH Systems - Configuring and Programming," in Section "A.7".

#### Run, F-monitoring, and response times:

A table with formulas for calculating the high limit is available under Entry ID 22557362 in the Industry Online Support:

● Internet link ([https://support.industry.siemens.com/cs/ww/en/view/22557362\)](https://support.industry.siemens.com/cs/ww/en/view/22557362)

If you do not follow this instruction, F modules may malfunction when the active channel is switched.

You can find additional information in the Safety Engineering in SIMATIC S7 system manual under Entry ID 12490443:

● Internet link ([https://support.industry.siemens.com/cs/ww/en/view/12490443\)](https://support.industry.siemens.com/cs/ww/en/view/12490443)

# 4.1.2 ET 200S

#### 4.1.2.1 ET 200S diagnostics of load voltage failure

The digital input/output modules of the ET 200S have no diagnostics in the event of load voltage failure. This means that when the load voltage supply fails on the channel blocks, no "Bad" is reported. When there is no voltage supply, outputs can no longer be switched via the application program and the last available value is indicated on inputs.

You can get around this with the following configuration:

- Use DI, DO modules with 24 V DC with power module PM-E DC 24 V: 6ES7 138-4CA00-0AA0 Because the entire station (IM151 and power modules) is supplied from a common 24 V DC source, a failure in the voltage supply causes a station failure. This is reported in PCS 7 and causes passivation of all the modules involved, i.e. all channel blocks are set to "Bad".
- Use of DI, DO modules with 120/230 VAC with power module PM-E AC 120/230 V: 6ES7 138-4CB10-0AB0: Applicative monitoring of load voltage in an application program.

4.1 Automation system (AS)

#### 4.1.2.2 ET 200S counter module (article number 6ES7 138-4DA04-0AB0)

When using the counter module in an ET 200S, an interface module >= article number 6ES7 151-1BA01-0AB0 must be used.

# 4.1.3 ET 200SP

#### Module AI ENERGY METER ST

You must interconnect and evaluate the data from the process image manually when using theAI ENERGY METER ST V1.0. Observe the information about reading out measured values under entry ID 81714201 in Industry Online Support:

● Internet link (<https://support.industry.siemens.com/cs/ww/en/view/81714201>)

We recommend using and configuring the AI ENERGY METER ST V2.0 module, because the channel block FbEnMe is available for this module in the PCS 7 Advanced Process Library. You can upgrade an existing AI ENERGY METER ST V1.0 module to the firmware version V2.0. You can find the firmware update under the entry ID 98709668 in the Industry Online Support:

● Internet link (<https://support.industry.siemens.com/cs/ww/en/view/98709668>)

Read the notes in the manual "PCS 7 Released Modules (V9.0)".

#### Value status

The "Value status" functionality for ET 200SP modules is not supported.

# 4.1.4 ET 200pro

The use of ET 200pro with CP 443-5 Extended is only approved with the 6GK7 443-5DX04-0XE0 module, firmware version V6.4 or later.

The modules from the ET 200pro series must be configured in DPV1 mode in HW Config. In DPV0 mode, no interrupts are sent to the PCS 7 diagnostic blocks.

# 4.1.5 Using S7 PLCSIM

Simple application tests can be carried out with PLCSIM without the availability of AS hardware.

The required adjustments in the PCS 7 project are described in the "How to test with S7- PLCSIM" section of the "Process Control System PCS 7 Engineering System (V9.0)" manual.

4.1 Automation system (AS)

In addition, you must set the "Send/receive raw data block" option to "No" in the connection settings for AS-OS compilation.

#### **Note**

After using PLCSIM, it may be necessary to re-establish the real connection and recompile the changes made to relevant AS including the real connection to the OS.

OS connections with a simulated WinAC Controller (WinLC RTX or WinAC Slot) are not possible. See the notes on simulation of a WinAC Controller in the PLCSIM Readme.

# 4.1.6 Changing the address range of HART modules in ET 200iSP/ET 200M/ET 200SP leads to address displacements

If HART auxiliary variables are configured retrospectively for HART modules, this leads to an enlargement of the address field required for these modules. The I/O field may therefore be redefined. In doing this, the ability to make configuration changes in RUN is lost. Note that your project may need to be adapted (symbol tables, CFC charts).

We recommend configuring the modules with a "CiR" address placeholder in the address range of the HART auxiliary variables during configuration. This ensures that the max. address range is used and avoids address displacement.

#### 4.1.7 Fast Mode functionality for HART devices

The HART Fast Mode functionality is supported as of configured module version 6ES7 33?-? TF01-0AB0 V3.x.

#### Update 6ES7 33?-?TF01-0AB0 firmware to V3.x

Download firmware:

- 331-7TF01-0AB0: Entry ID 33273268 [\(https://support.industry.siemens.com/cs/ww/en/view/33273268](https://support.industry.siemens.com/cs/ww/en/view/33273268))
- 332-8TF01-0AB0: Entry ID 32011516 [\(https://support.industry.siemens.com/cs/ww/en/view/32011516](https://support.industry.siemens.com/cs/ww/en/view/32011516))

#### Replace modules 6ES7 33?-?TF00-0AB0 with 6ES7 33?-?TF01-0AB0 V3.x

- To activate HART-Fast-Mode, you will have to replace the HART module in HW Config (6ES7 33?-?TF00-0AB0 with 6ES7 33?-?TF01-0AB0 V3.x).
- Then delete the HART field devices and renew the configuration.
- Then activate "HART-Fast-Mode" in the module configuration and "HART RIO SHC Mode" in the PDM settings.

4.1 Automation system (AS)

#### Replace modules 6ES7 33?-?TF01-0AB0 with 6ES7 33?-?TF01-0AB0 V3.x

- To activate HART-Fast-Mode, you will have to replace the HART module in HW Config (6ES7 33?-?TF01-0AB0 with 6ES7 33?-?TF01-0AB0 V3.x).
- Then activate "HART-Fast-Mode" in the module configuration and "HART RIO SHC Mode" in the PDM settings.

#### Redundant modules

HART-Fast-Mode is not possible for redundantly configured modules.

# 4.1.8 Configuration in RUN (CiR) with FM 350-1, FM 350-2, FM 355, FM 355-2, CP 341

The modules FM 350-1, FM 350-2, FM355, FM 355-2 and CP 341 are CiR-compatible, which means that a configuration in RUN can be used so that they can be plugged or pulled via (hotswapped) when the AS is in RUN.

Note the following about these modules when configuring in operating mode RUN:

- FM 350-1 and FM 350-2, CP 341: Changing the module parameters when the CPU is in operating mode RUN resets the module and is equivalent to restarting the module.
- FM 355 and FM 355-2: Bumpless channel-specific changes to module parameters when the CPU is in operating mode RUN are possible to a limited extent; refer to the documentation of the FM modules.

#### 4.1.9 Isochronous mode in PCS 7

PCS 7 does not support isochronous mode.

## 4.1.10 Fault-tolerant connections via internal ETHERNET/PROFINET interface

The S7-400 H as of firmware V6.0 supports fault-tolerant connections via your internal ETHERNET/PROFINET interface.

If you would like to use fault-tolerant AS-AS connections via the internal interface of the V6.0 H-CPU, you need to be aware that the connections to the communication partner can only be configured via the internal interface of the V6.0 H-CPU or CP 443-1 EX30.

# 4.1.11 Using PROFINET

#### Shared Device

The use of PROFINET Shared Device with PCS 7 V9.0 is temporarily not supported.

#### Assigning device numbers

Only device numbers up to 255 are supported by the driver generator in the PROFINET IO system.

#### CiR functionality

If you would like to use the CiR functionality on the PROFIBUS master system for S7-400 PN/ DP CPU with firmware <= V6.0.2 (article number 6ES7 414-3EM06-0AB0 and article number 6ES7 416-3ES06-0AB0), you cannot configure PROFIBUS and PROFINET I/O simultaneously for the internal interfaces.

## Firmware to be used with IM 153-4 PN IO

If you are using the PROFINET module IM 153-4 PN IO (article number 6ES7 153-4BA00-0AB0), you need to use a firmware version >= V4.0.1.

You can find information about updating the operating system and downloading the latest firmware versions in Industry Online Support under entry ID 26331274:

● Internet link ([https://support.industry.siemens.com/cs/ww/en/view/26331274\)](https://support.industry.siemens.com/cs/ww/en/view/26331274)

## 4.1.12 Using HART auxiliary variables with 4 F-AI HART modules

The configured HART auxiliary variables of the following module are not supported by the PCS 7 channel blocks:

● 4 F-AI HART (article number 6ES7 138-7FA00-0AB0)

You can obtain additional information in the operating instructions "ET 200iSP Distributed I/O Device - Fail-safe Modules" under Entry ID 47357221 in the Industry Online Support:

● Internet link ([https://support.industry.siemens.com/cs/ww/en/view/47357221\)](https://support.industry.siemens.com/cs/ww/en/view/47357221)

# 4.1.13 Using PROFIBUS field devices with IE/PB Link

When using SIMATIC PCS 7 BOX RTX, SIMATIC PCS 7 AS-RTX and SIMATIC PCS 7 AS mEC RTX you must observe the following:

- parameter assignment of PROFIBUS field devices which are connected to an IE/PB Link is not possible via Industrial Ethernet connections from the PCS 7 Engineering Station (ES) or from SIMATIC PCS 7 BOX RTX in single-station operation.
- to assign PROFIBUS field device parameters with SIMATIC PDM, connect the ES directly to PROFINET of the IE/PB Link.

# 4.2 Engineering system (ES)

## 4.2.1 Client engineering

Opening clients on the ES can sometimes take a very long time, since it involves an implicit update of all server data (packages) that are not up-to-date. Operator input to the SIMATIC Manager is not possible during this time.

### 4.2.2 Notes on Configuration in RUN

Changes can be made to the distributed I/O of an S7-400 AS configuration during ongoing operation; these are described in the following documents:

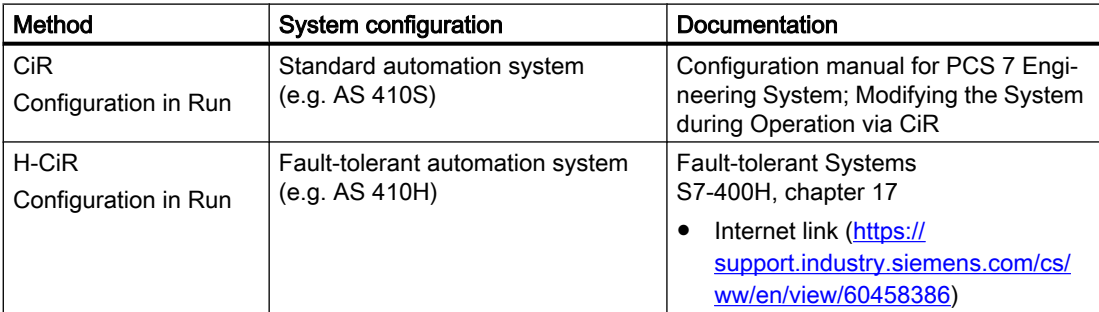

# 4.2.3 CFC/SFC: Download of the automation system (AS)

Programs created with CFC/SFC may only be downloaded with the following functions:

- In CFC/SFC with menu command "PLC > Download"
- In SIMATIC Manager (component view), select the project or station and then the menu command "PLC > Compile and Download Objects"
- In the SIMATIC Manager (component view), select charts and then the menu command "PLC > Download".
- in SIMATIC Manager using the menu command "Charts > Selective loading"

Only the loading function of the CFC/SFC guarantees that the engineering data will be consistent with the PLC data. Downloading changes to the CFC/SFC in the RUN mode of the S7 CPU is only possible when the download is performed exclusively with these functions.

# 4.2.4 Special characters for the nomenclature

Only certain characters are allowed in names, depending on the language and components. It is not recommended to use national special characters.

Special restrictions:

- A comma "," in tag names (process tags, archive tags etc.) is generally not allowed.
- The project name, picture name, and computer name may not contain multibyte characters (e.g. Chinese).

#### For other naming conventions for projects, refer to:

- "Engineering System Configuration Manual"
- WinCC Online Help, using the search term "Illegal characters"

#### 4.2.5 Notes on exporting SNMP variables

#### Access-protected PCS 7 projects

For projects with activated FDA access protection, you must open the OS project in SIMATIC Manager before exporting the OPC configuration.

You can find additional information about exporting SNMP variables, for example, for the PCS 7 maintenance station, in the function manual "PCS 7 Maintenance Station".

# 4.2.6 Compiling and downloading S7 connections – downloading to an AS

If connections are to be downloaded to an AS via "PLC > Compile and Download Objects", the connections of all connection partners are compiled and loaded. Connection partners here are also all the AS that have a configured connection to the same OS as the AS to be downloaded. When downloading the connection data to the respective AS, there is a temporary break in the connection between AS and OS or between the AS with AS-AS communication.

#### **Note**

#### Monitoring times for fault-tolerant S7 connections

When using fault-tolerant S7 connections via TCP/IP, keep in mind that sufficient monitoring times must be configured. Additional information on this topic is available in your SIMATIC NET version under Entry ID 15227599 in the Industry Online Support:

● Internet link ([https://support.industry.siemens.com/cs/ww/en/view/15227599\)](https://support.industry.siemens.com/cs/ww/en/view/15227599)

4.2 Engineering system (ES)

## 4.2.7 Download

When a "Download" performed from an ES to an OS, the Windows user logged on to the ES must be known on the target station and a member in one of the following groups there: At least "User", "SIMATIC HMI" "SIMATIC NET", "SIMATIC BATCH" and required SIMATIC Route Control "RC ..." groups. In addition, the user also needs full access rights for the folder into which the project should be downloaded. This includes the sharing and security settings.

### 4.2.8 Notes on cross AS interconnections

- When using cross AS interconnections, the S7 program names in the multiproject must be different.
- Hardware requirements:
	- S7-400 CPU with firmware version >= V3.1
	- Communications processor >= 443-1EX10 V2.1.
	- PCS 7 AS RTX and PCS 7 AS mEC RTX
- The compact stations BOX RTX and BOX 416 cannot be used for AS-wide interconnections. Use the communication blocks of the PCS 7 Advanced Process Library for AS-AS communication.
- If there is an overload on the S7-400 CPU or if there are network disruptions, the following messages can appear: "Overload sender: S7 connection ID xxxx". This means that a data transfer cycle could not be executed. The data will be transferred in the next cycle.

# 4.2.9 F-monitoring time of F modules and F field devices after Y Link/DP-PA Link

By extending the calculation of the monitoring times for updating the reserve, it is possible as of PCS 7 V7.1 SP1 to consider F-monitoring times of F modules and F field devices after Y Link/DP-PA Link.

#### **Note**

When you activate the option "Calculate F modules after Y Link" you will change the CRC for the F module configuration. You will have to compile the F program once again.

You may have to adjust the F monitoring times of the affected F modules and F field devices prior to the calculation.

Use the Excel file "s7ftime" to determine the F monitoring times for F modules after Y Link and F field devices on PROFIBUS-PA.

SIMATIC S7 F systems: execution times of fail-safe blocks, runtime of F shutdown group, monitoring and reaction times.

Entry ID 22557362:

● Internet link (<https://support.industry.siemens.com/cs/ww/en/view/22557362>)

# 4.2.10 Configuration of fail-safe modules in ET 200M PROFINET stations

In order to operate fail-safe applications on PROFINET, the following requirements must be met:

- All configured devices and the employed F-drivers must support PROFIsafe V2 mode
- The S7 F Configuration Pack version used must be V5.5 SP12

Note the following before the first compilation of the hardware configuration:

- For fail-safe operation on PROFINET, be sure to use only fail-safe modules that are listed in the "PCS 7 V9.0" module filter under PROFINET IO -> I/O -> ET 200M.
- $\bullet$  Be sure to use a version  $\geq$  V1.3 of the F-system library in your project. If you have not yet used F-blocks in your project, place at least one F-block from the F-library version >= V1.3 within a CFC (for example, F-channel drivers).

# 4.2.11 Merging projects after distributed editing (multiproject engineering)

If you merge projects into a multiproject, you have to execute the following menu command: "File > Save as... > With Reorganization (slow)".

### 4.2.12 Note on upgrading process objects of a CPU 410-5H system expansion card

During the upgrade of the process objects of a CPU 410-5H system expansion card (SEC), only one instance of the Automation License Manager (ALM) may be active.

# 4.2.13 Notes on AS-OS compilation

#### Using named connections

Within the context of PCS 7, we recommend using "named connections" for the AS-OS connection.

If you are using a connection type other than "named connections", you take note of the "Send/ receive raw data block" option in the connection settings during AS-OS compilation. You should set this option to "No" if it is not needed for special applications.

# 4.3 PCS 7 libraries

# 4.3.1 Use of Pcs7DiOu with ET 200SP HA

#### Substitute value for digital outputs of the modules 6DL1 133-6EW00-0PH1 and 6DL1 132-6HD50-0PK0

When using the digital outputs of modules with the order numbers 6DL1 133-6EW00-0PH1 and 6DL1 132-6HD50-0PK0 and configuring substitute values in HW Config, the configured substitute value must be entered at the StartVal input parameter at the associated channel blocks "Pcs7DiOu" in the CFC-Editor and Feature.Bit0 must be set to the value 1 for the substitute value to be applied as the startup value.

# 4.3.2 Diagnostic alarms for digital input modules SM 321-7BH00 and SM 321-7BH01

#### Diagnostic evaluation for channel-based diagnostic interrupts of the module

When using digital input modules SM 321-7BH00 and SM 321-7BH01, the diagnostic evaluation for a channel-based diagnostic interrupt is performed in channel groups.

When using digital input module SM 321-7BH01 HF, the channel-related diagnostic interrupt takes place for each individual channel.

#### Diagnostic option: Missing encoder supply

SM 321-7BH00 and SM 321-7BH01

- Digital input channels 0 to 7 are combined into channel group 0.
- Digital input channels 8 to 15 are combined into channel group 1.

Eight alarms are output for each channel group if the encoder supply is missing.

- "Error channel 00" .... "Error channel 07" or
- "Error channel 08" .... "Error channel 15"

#### Diagnostic option: Wire break

. .

For SM 321-7BH01 only

- Digital input channels 0 and 1 are combined into channel group 0.
- Digital input channels 2 and 3 are combined into channel group 1.
- Digital input channels 12 and 13 are combined into channel group 6.
- Digital input channels 14 and 15 are combined into channel group 7.

4.3 PCS 7 libraries

The channel involved can therefore not be clearly identified in the text of the diagnostic interrupt/ diagnostic message.

# 4.3.3 Faceplate Designer

#### Creation and modification of user-specific faceplates

The creation and modification of user-specific faceplates using the "Faceplate Designer" is no longer supported as of version V9.0.

# <span id="page-49-0"></span>4.4 Operator station (OS)

## 4.4.1 OS-specific information and notes on installation and use

You will find PCS 7 OS-specific information and notes on installation and use of this component in the readme file of the product.

## 4.4.2 Customized user programs

If you create your own applications, system tests in the relevant environment are necessary to ensure the stability of the entire system.

### 4.4.3 Starting process mode on the OS server

- Process mode will not be started on an OS server if this server is not connected to the network.
- When you start process mode on a redundant server, make sure that the first server takes over process mode completely before the redundant partner is started. No client should be active before process mode is started on a server for the first time. The OS clients can then be activated.

# 4.4.4 Deactivating a redundant OS server

Before deactivating a redundant server, ensure that the partner server is in an state that is fault-free and operational (for example, there are no process coupling faults). Archive synchronization must be competed before deactivation, which can be recognized with the corresponding process control message.

# 4.4.5 OS change download

#### Procedure for extensive changes

If an AS has been added, a redundancy switchover and entries in the message system may occur when changes are download. The following procedure is recommended when extensive changes are involved: Configure the changes in single steps ("packet-by-packet") on the ES and then transfer them to the OS in individual "packets".

#### Changes to tags with access to an OPC-DA-Client application

It may happen in the course of configuration that tags are deleted from a project that are requested at this time by an OPC-DA-Client application using a Subscription . Restoration of these tags in the project will not automatically initiate an update of the tags by means of OPC. Provided the tags in question are available in an OS server project and the OPC DA server is running on an OS client or OpenPCS 7 station, it is sufficient to initiate a redundancy switchover of the corresponding OS server project to trigger an update of the tags. Otherwise, the OPC-DA-Client application needs to re-register the tags in question.

### 4.4.6 Setting access permissions in the operating system

A PCS 7 OS automatically sets the "SIMATIC HMI" local user group following installation under Windows. The currently logged on user and local administrator are registered in this user group. Enter the users who should have access to PCS 7 OS in the "SIMATIC HMI" group with their logon information.

You can find more detailed information in:

- The WinCC Information System under "Installation Notes > Installation Requirements > Access Permissions in the Operating System"
- The document "PCS 7 PC Configuration.pdf" on the SIMATIC PCS 7 DVD 1/2 in the folder \_Manuals\English
- The PCS 7 Compendium Part F Industrial Security. Internet link ([https://](https://support.industry.siemens.com/cs/ww/en/view/109742220) [support.industry.siemens.com/cs/ww/en/view/109742220](https://support.industry.siemens.com/cs/ww/en/view/109742220))

All Window users who work with PCS 7-, PCS 7 OS or Route Control projects must also be members of the "SIMATIC NET" group.

# 4.4.7 Controls

Using controls from third-party suppliers may lead to errors such as performance problems or system blockage. The user of the software must assume responsibility if problems are caused by third-party controls. We highly recommend that you run a system test to ensure safe operation before putting them into use.

# 4.4.8 User interface and design

In PCS 7, make the following setting for the appearance of the user interface in process mode:

● Design "WinCC 3D"

The WinCC designs "Classic", "Glass" and "Simple" are not supported by PCS 7.

4.4 Operator station (OS)

Note the following:

- Make sure that the design is set in a uniform manner for all the projects of a plant.
- If you change the setting of the design, check the visualization of self-generated objects and adapt these if necessary.
- Retain the setting if you update the software. During a software update, changing the setting for the appearance of the user interface in process mode could cause considerable changes.

#### 4.4.9 Disabling / enabling messages using the WinCC Alarmcontrol

The disabling / enabling messages functionality using WinCC Alarmcontrol has not been approved for PCS 7.

### 4.4.10 Language setting for C scripts

Note that WinCC now supports Unicode. To ensure your C scripts run without problems, you need to make sure that the language set in the Global Script C editor is correct. If you select "Dynamic: Project setting", scripts run in the language that was set globally for the project. You can make this global project setting under "C scripts with language setting "Dynamic" in Runtime" in the "Options" tab, which is located in the "Project properties" dialog of the WinCC Explorer. The "Operating system language for non-Unicode programs" option is preset and recommended as the global project setting for PCS 7. You can find additional information in the WinCC documentation (WinCC Information System) and the WinCC readme.

# 4.4.11 Consistency between the plant hierarchy and the Picture Tree Manager for SFC visualization

To prevent delays during the start of OS Runtime and during SFC operation on the OS client, you need to ensure the following:

• all areas of the plant hierarchy (PH) that contain SFC charts must also be created by name in the WinCC Picture Tree Manager.

OS areas which should not be available for selection in WinCC Runtime can be configured as invisible via the OS project editor.

# 4.4.12 Prevent operating system access through key combinations

With the option "Disable shortcut keys for operating system access" in the properties of the PCS 7 OS computer, the key combinations for ease of access are also disabled.

To prevent access to the operating system via key combinations for activating high contrast when using Windows 7 SP1 (64-bit), you need to install the Microsoft patch KB2516889:

● Internet link ([http://support.microsoft.com/kb/2516889\)](http://support.microsoft.com/kb/2516889)

4.4 Operator station (OS)

# 4.4.13 WinCC Servicemode

The WinCC service mode is released in connection with PCS 7 OS for the following configurations:

- PCS 7 OS Server
- PCS 7 Maintenance Station
- PCS 7 OS Server combined with PCS 7 Maintenance Station

# 4.5 SIMATIC BATCH

# 4.5.1 Compiling and loading BATCH with the "Compile and Download Objects" function

Note that when you modifying projects, compiling and loading should always be performed in the following sequence: AS, OS, BATCH.

# 4.5.2 Access permissions

The following sharing is set for SIMATIC BATCH during the installation:

● BATCH

The PCS 7 software manages the share permissions automatically.

# 4.6 SIMATIC Route Control

# 4.6.1 Loading the SIMATIC Route Control server in conjunction with SIMATIC NET Softnet IE-RNA

If the "Unknown" status continues to be displayed after loading the SIMATIC Route Control server from the ES of the SIMATIC RC SERVERDIALOG, you need to do the following:

- Open the Microsoft Management Console for services using Start > Run: Enter "services.msc"
- Change the start type from "Automatic" to "Automatic (delayed start)" for the following services:
	- SCSMonitor
	- SIMATIC Route Control Server
- Reboot the computer.

# 4.7 SIMATIC PDM

# 4.7.1 Using the Device Integration Manager

Once you have installed SIMATIC PDM, you must import the devices you are using onto your computer. Run the "Device Integration Manager" program for this.

After an update installation to PCS 7 V9.0, you need to re-import the "Device Library" device catalog.

The devices supported by PDM are included on the supplied "Device Library". You can download the latest version from the Support area of the SIMATIC PDM website.

● Internet link ([https://www.siemens.com/simatic-pdm\)](https://www.siemens.com/simatic-pdm)

# 4.7.2 Canceling the module redundancy for HART modules of ET 200M remote IOs

In order to cancel the module redundancy set in the hardware configuration (HWC), you need to adhere to the following procedure:

- 1. Delete the module in question and then compile the hardware project
- 2. Remove the deleted module from the process device plant view or network view
- 3. Configure the module again in HWC

This ensures that the redundancy is removed correctly.

# 4.7.3 Note on project migration

When migrating a PDM project from a previous version, it is absolutely necessary to do the following:

- Install all add-on packages used in the project before you open the project for the first time.
- Projects are migrated automatically when you first open them.

You can find additional important information in the SIMATIC PDM readme in the section "Migrating Projects".

# 4.8 Process Historian (PH)

### Commissioning the Process Historian (PH)

If you want to integrate the Process Historian (PH) or a redundant PH partner into your system for the first time or perform a software update, you need to consider the following:

The PH only starts to reference data from the OS servers and batch servers if it is activated before they are. You therefore may need to restart the OS server or batch server to create this sequence of events.

# 4.9 Information Server (IS)

#### Installing the Information Server 2014 SP2 Update 3

During the installation of Information Server 2014 SP2, read the instructions in "InstallNotesINFSVenUS.pdf". You will find the file on the SIMATIC PCS 7 DVD 1/2 in the folder "27b\_PH+IS\_Install\_and\_Release-Notes".

### Installing the SIMATIC Information Server - BATCH Options

The installed version of the IS BATCH Options must match the version of the SIMATIC BATCH Server .

#### Updating from Information Server 2013 to Information Server 2014 SP2 Update 3

When upgrading from IS 2013 to IS 2014 SP2, note that some settings and templates must be recreated under certain circumstances.

- 1. Always recreate:
	- E-mail settings
	- Dashboards
	- Connections to WinCC data sources
	- Subscriptions that were created with a WinCC data source
	- Reports that were created with a WinCC data source
- 2. If created by a user other than the one who performed the upgrade, recreate:
	- Private templates
	- Private subscriptions
	- Private reports

#### **Note**

If the message "Input string was not in a correct format" appears after the migration when you call a report template from the Information Server interface, check your data source in the Microsoft Report Manager.

Follow the steps below:

- Open an Internet browser on the Information Server computer.
- Copy the following link to the address bar. If necessary, adapt the protocol, port and instance name (Reports\_WINCC or Reports\_INFSERVER instead of Reports\_HISTORIAN) to your configuration: http://localhost/Reports\_HISTORIAN/Pages/DataSource.aspx?ItemPath= %2fDatasources%2fInfoServer&ViewMode=Detail
- In the editing field of the connection string, change the value of the "Initial Catalog" from "Master" to "Webframe":

"Initial Catalog=Webframe;"

Leave the other parameters unchanged and save the change by pressing "Apply".

4.10 PCS 7 Web options

# 4.10 PCS 7 Web options

#### PCS 7 Web server

Information about the PCS 7 Web add-on package is available in the "PCS 7 Web Option for OS" manual. This document is located on the website for SIMATIC PCS 7 Technical Documentation:

● Internet link ([www.siemens.com/pcs7-documentation\)](http://www.siemens.com/pcs7-documentation)

#### WinCC/WebUX

As of WinCC/WebUX V7.4, process pictures from PCS 7 projects are also supported. The same restrictions as for process pictures from WinCC projects apply.

# 4.11 DataMonitor (DM)

#### Operating and monitoring WEB

The "Process Screen" function is no longer used for operator control and monitoring via WEB in DataMonitor. Instead, the "WinCCViewerRT" Web viewer can be used on the DataMonitor client.

For more information, please see the "DataMonitor Release Notes".

#### Restrictions on usage of the DataMonitor server

Always use the DataMonitor server on a computer that is not operated in WinCC ServiceMode.

4.12 OpenPCS 7

# 4.12 OpenPCS 7

#### Evaluation of "Active Time"

"Active Time" cannot be used for evaluations with Historical Alarm&Event.

#### Project languages

If you have project languages other than Western European Languages (code page Windows – 1252), an OPC A&E Client may only use the languages "German" or "English", as offered by the OpenPCS 7 OPC server.

#### Changes to tags with access to an OPC-DA-Client application

Observe the section [OS change download](#page-49-0) (Page [50](#page-49-0)).

#### Downloading the OpenPCS 7 station

Following installation or update of OpenPCS 7, you need to perform a "Download" of the OpenPCS 7 station on the engineering station.

# 4.13 Redundant systems

PCS 7 as of V7.1 SP2 contains advanced self-diagnostics for redundant software systems (servers). If this diagnostics routine detects an internal fault, if the redundant partner server is fully functioning, all communication connections on the server affected by the fault are disconnected (terminal and system bus).

#### Example:

- WinCC and BATCH Server are running on server (A) .
- The full function of the redundant partner server (B) is achieved when WinCC and BATCH Server are running on server (B) and the runtime data of WinCC and BATCH are synchronized.

Automatic restart of the affected server is only performed when this full functionality is achieved.

#### **Requirements**

- Use of a PCS 7 OS (multi-station) redundant system, SIMATIC BATCH or SIMATIC Route Control.
- You must make the following configuration settings on the server systems:
	- Automatic Windows logon (not relevant for servers in WinCC service mode)
	- Automatic start of the PCS 7 server applications
- Disable the group policy "Display event logging for shutdown" Procedure:
	- Use [Windows button]+[R] to launch the "gpedit.msc" file and open the following path in the group policies editor: Computer Configuration > Administrative Templates > System
	- Disable the group policy "Display event logging for shutdown"
- Before a PCS 7 server application is exited, an availability check is carried out on the relevant redundant partner server. The aspect of the data synchronization is not taken into account in the availability check. If the partner server is not fully functional, the user is informed of this status and can proceed accordingly.

The availability check is only carried out in service mode if a user is logged on.

#### Activation of automatic logon in Microsoft Windows

You can find a description of the options for activating automatic logon in Microsoft Windows under entry ID 23598260 in the Industry Online Support:

● Internet link ([https://support.industry.siemens.com/cs/ww/en/view/23598260\)](https://support.industry.siemens.com/cs/ww/en/view/23598260)

#### Additional information

You can find additional information in the corresponding application descriptions (manual and readme for PCS 7 OS, SIMATIC BATCH, SIMATIC Route Control, SIMATIC NET).

4.14 SIMATIC NET

# 4.14 SIMATIC NET

#### S7-RedConnect based on TCP/IP

Be aware of the following restrictions when using S7-RedConnect based on TCP/IP:

● CP 1613 (A1 and A2) is not supported

#### VLAN architectures for PCS 7

You can find information about configurations with virtual LANs (VLAN) available with PCS 7 in the Industry Online Support under Entry ID 66807297:

● Internet link (<https://support.industry.siemens.com/cs/ww/en/view/66807297>)

#### Using SIMATIC NET Softnet IE-RNA in connection with WinCC secure communication

If you use secure communication between PC stations, we recommend that you use the "Automation Firewall" released for PCS 7 as a back firewall for communication across the plant.

You can find additional information in section "Setting package size for communication (MTU size)" of the PCS 7 manual "PCS 7 - PCS 7 PC Configuration.pdf".

4.15 SIMATIC Management Console

# 4.15 SIMATIC Management Console

#### Using whitelisting with McAfee Application Control

The following functions of the SIMATIC Management Console are not available using active whitelisting with McAfee Application Control:

- Creating setup package
- Starting computer-specific installation

# 4.16 Maintenance Station

#### Read the following information on the use of the diagnostic screens for field devices

#### **NOTICE**

The use of diagnostic screens for field devices directly on the maintenance server, the OS server and an OS single station with diagnostic area is not approved.

This function can be used on an OS client.

The function can be used on all versions after installing Update 2 for WinCC V7.4 SP1.

#### Note regarding "Call configuration data" function in the diagnostic screens of the maintenance station

A warning notice is displayed when a website is called with the "Call configuration data" icon whose HTTPS certificate cannot be checked.

Result:

The operator can use this warning notice to gain access to the operating system level of the local PCS 7 Operator Station (OS) despite enabled keylock.

Remedy:

● Enter all necessary certificates in the list of trusted certificates of the Internet Explorer for all PCS 7 operator stations which display diagnostic screens of the maintenance station.

Recommendation:

● To increase security, we recommend replacing the default certificates with appropriate certificates for all web servers.

4.17 SIMATIC IPC DiagMonitor

# 4.17 SIMATIC IPC DiagMonitor

DiagMonitor V5.0+SP2 has been tested with PCS 7 V9.0 for compatibility.

If a version of DiagMonitor < V5.0 is already installed on the system, take note of the following for installation of DiagMonitor V5.0+SP2 :

- Remove the installed version of DiagMonitor under Windows Control Panel > Programs and Features.
- Reboot the computer once the program has been uninstalled.

Run the following files one after the other on the SIMATIC PCS 7 V9.0 DVD 2/2 under Additional\_Products > DiagMonitor\_V5.0+SP2 to perform the installation:

- DiagMonitor\_Silent\_Install.bat
- CM Activate.exe

You can find additional information on the installation and the approved types of computers in the document "GettingStarted.pdf" in the installation folder.

4.18 SIMATIC Safety Matrix and S7 F Systems

# 4.18 SIMATIC Safety Matrix and S7 F Systems

#### SIMATIC S7 F Systems

SIMATIC S7 F Systems V6.1 SP2, V6.2 and V6.2 Upd 1 have been tested with PCS 7 V9.0 for compatibility.

You can find additional up-to-date information on SIMATIC S7 F Systems in the Industry Online Support at:

● Internet link (<https://support.industry.siemens.com/cs/ww/en/ps/14363>)

See section "4.3 Conversion to S7 F Systems V6.2" in the "SIMATIC Industrial Software S7 F/ FH System; Configuring and Programming" manual.

● Internet link ([https://support.industry.siemens.com/cs/ww/en/view/109742100\)](https://support.industry.siemens.com/cs/ww/en/view/109742100)

For SIMATIC S7 F Systems use SIMATIC S7 F ConfigurationPack V5.5 SP13. This forms part of the setup package S7 F Systems V6.2 Upd1.

For additional information please refer to the Entry ID 15208817in the Industry Online Support:

● Internet link (<https://support.industry.siemens.com/cs/ww/en/view/15208817>)

#### Released operating systems when using PCS 7 with SIMATIC S7 F Systems

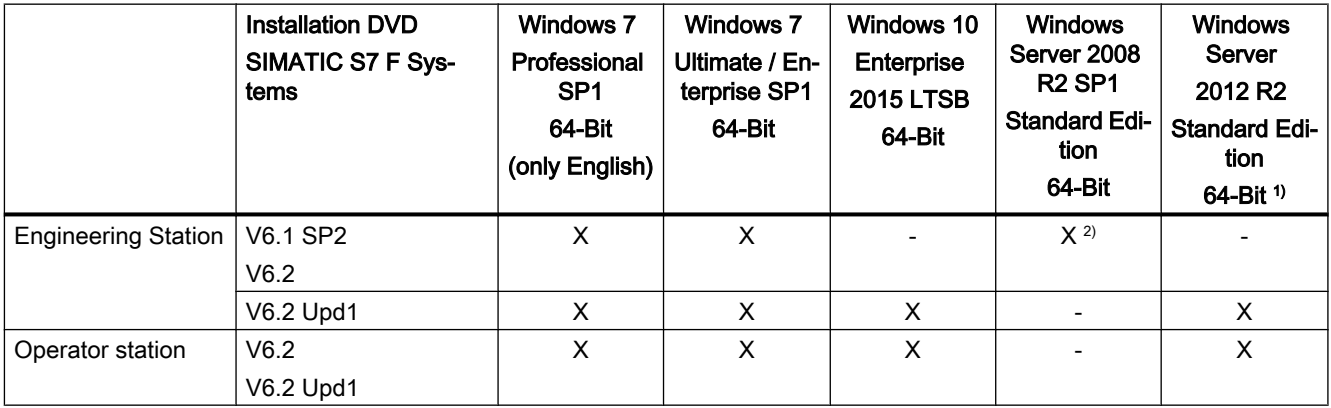

#### Legend for the table:

"-" = incompatible

"X" = compatible

#### Footnotes:

<sup>1)</sup> Only in the version "Windows Server 2012 R2 Standard with Update" or with KB 2919355 "Windows Server 2012 R2 Update"

2) Central ES (for multi-user engineering)

# SIMATIC Safety Matrix

SIMATIC Safety Matrix V6.2 SP1, V6.2 SP2 Upd1 and V6.2 SP2 Upd2 have been tested with PCS 7 V9.0 for compatibility.

4.18 SIMATIC Safety Matrix and S7 F Systems

You can find additional up-to-date information on SIMATIC Safety Matrix in the Industry Online Support at:

● Internet link (<https://support.industry.siemens.com/cs/ww/en/ps/14364>)

#### Note on the use of von SIMATIC Safety Matrixin conjunction with SIMATIC Safety Matrix AS-OS-**Engineering**

The installation of SIMATIC Safety Matrix AS-OS-Engineering V6.2 SP3 Upd1 is required for the use of SIMATIC Safety Matrix in conjunction with SIMATIC Safety Matrix AS-OS-Engineering.

When using SIMATIC Safety Matrix V6.2 SP2 Upd2 , SIMATIC Safety Matrix AS-OS Engineering V6.2 SP3 Upd1 is already included.

For installation of SIMATIC Safety Matrix AS-OS-Engineering V6.2 SP3 Upd1 use the enclosed data storage medium "SIMATIC Safety Matrix V6.2 SP2 Upd2".

Start the setup and select the "Engineering" option. When using SIMATIC Safety Matrix V6.2 SP1 , you must deselect "Safety Matrix Engineering Tool V6.2 SP2".

You can also find additional information under entry ID 109745595 in Industry Online Support:

● Internet link (<https://support.industry.siemens.com/cs/ww/en/view/109745595>)

#### Released operating systems when using PCS 7 with SIMATIC Safety Matrix

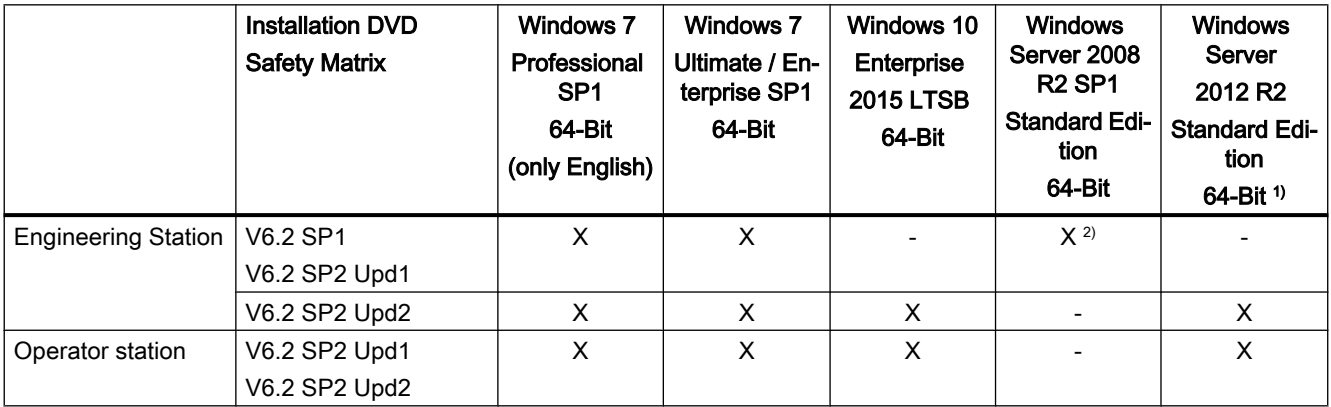

#### Legend for the table:

"-" = incompatible

"X" = compatible

Footnotes:

<sup>1)</sup> Only in the version "Windows Server 2012 R2 Standard with Update" or with KB 2919355, Windows Server 2012 R2 Update"

2) Central ES (for multi-user engineering)

4.18 SIMATIC Safety Matrix and S7 F Systems

# Software components in SIMATIC PCS 7 V9.0

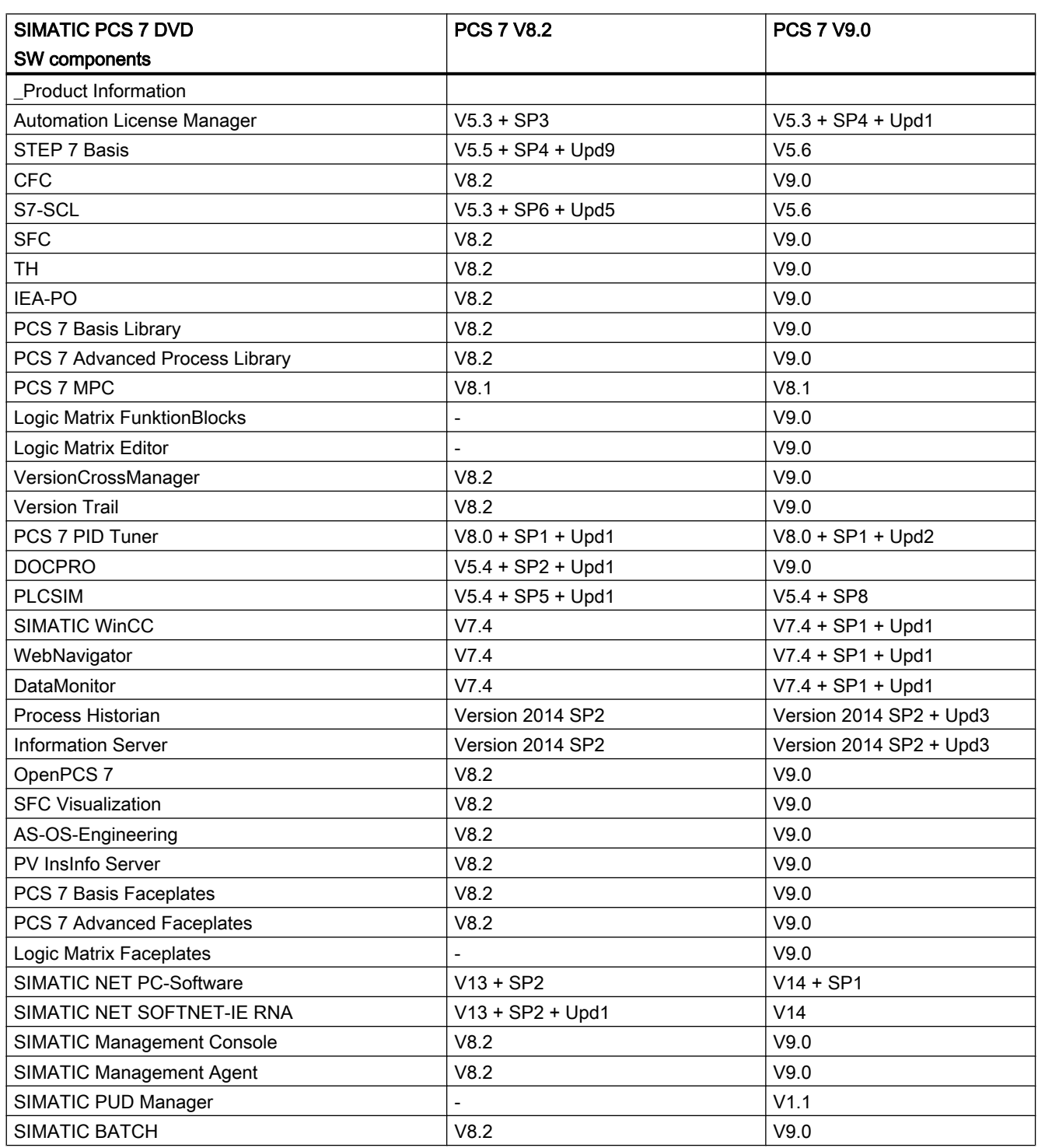

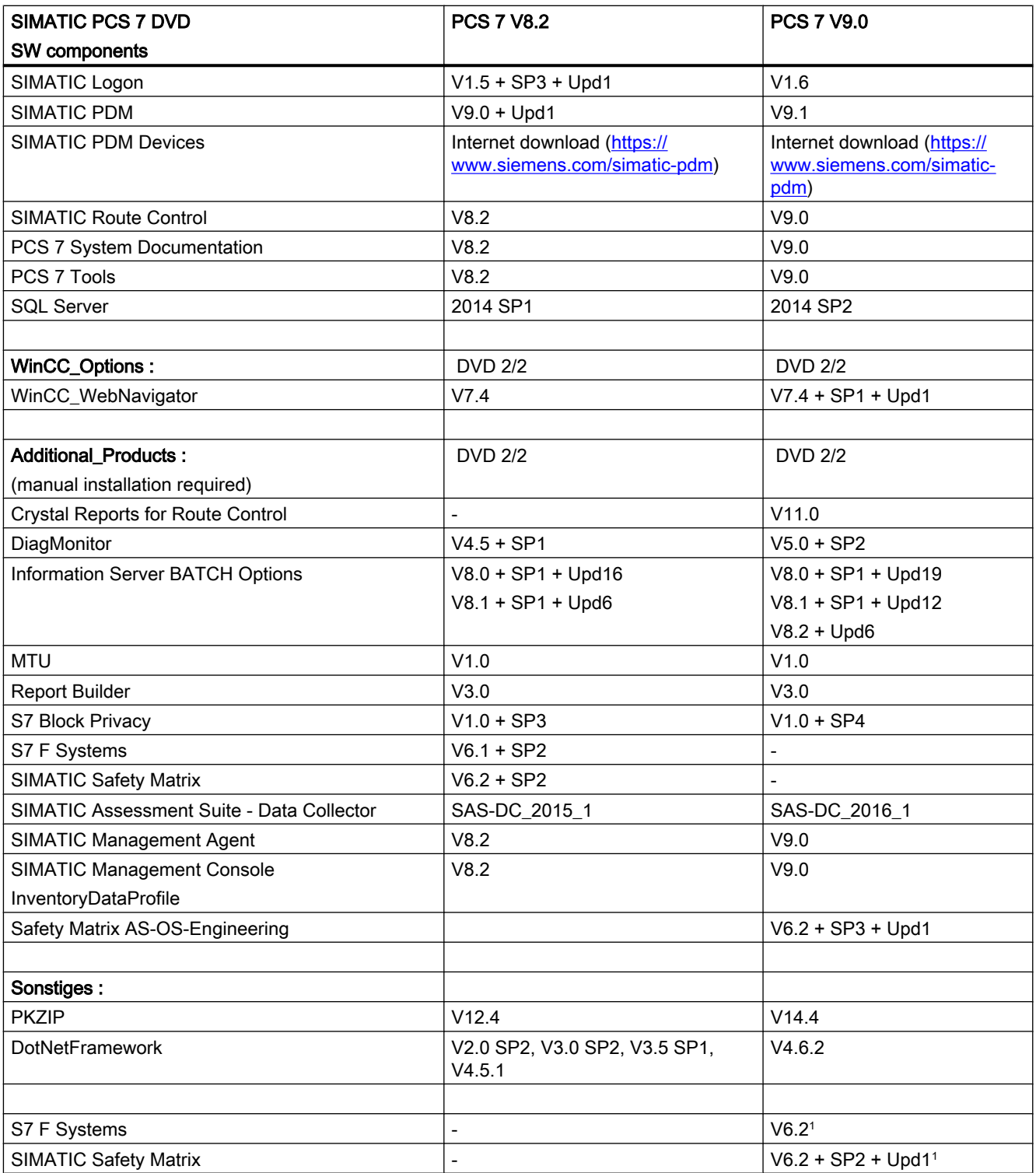

<sup>1</sup> Delivery on separate data storage medium
## Change history PCS 7 Readme (online) 6

## Changes since delivery release PCS 7 V9.0

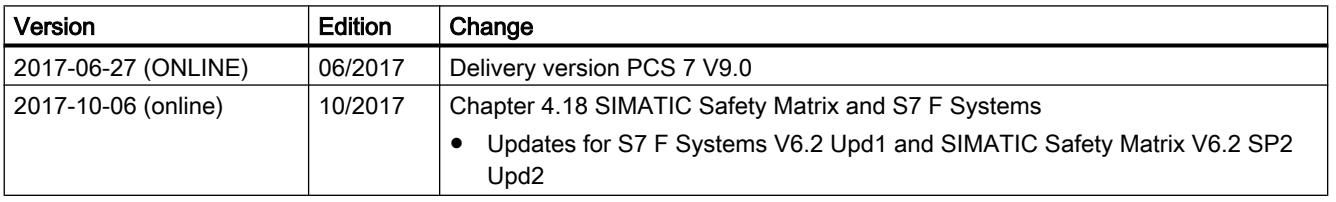